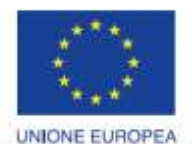

Fondo europeo di sviluppo regionale

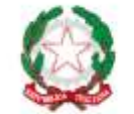

REPUBBLICA ITALIANA

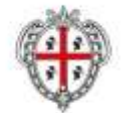

REGIONE AUTÓNOMA DE SARDIGNA REGIONE AUTONOMA DELLA SARDEGNA

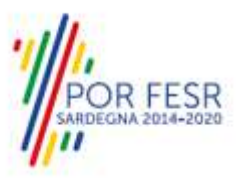

# *PROGETTAZIONE E REALIZZAZIONE DELLO SPORTELLO UNICO DEI SERVIZI (SUS) E INFORMATIZZAZIONE DEI PROCEDIMENTI DA EROGARE ON LINE*

*PROGETTO COFINANZIATO DALL'UNIONE EUROPEA FESR – FONDO EUROPEO DI SVILUPPO REGIONALE POR FESR 2014-2020 – AZIONE 2.2.2 INTERVENTO BPR2\_SUS*

# *MANUALE DEL MODELLO INFORMATIZZATO DEL PROCEDIMENTO - UTENTE ESTERNO*

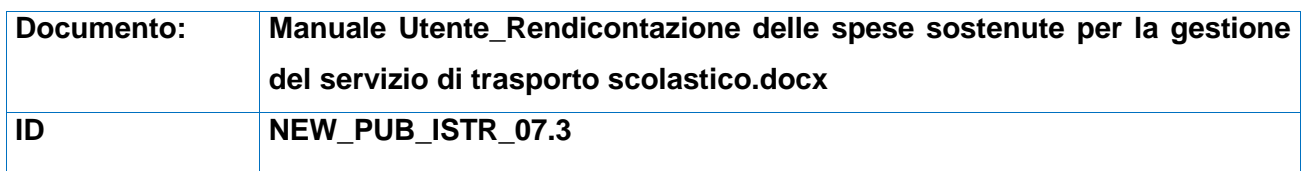

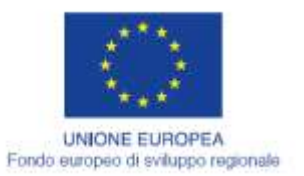

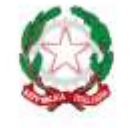

REPUBBLICA ITALIANA

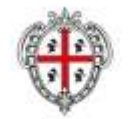

REGIONE AUTÒNOMA DE SARDIGNA<br>REGIONE AUTONOMA DELLA SARDEGNA

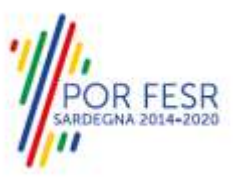

## <span id="page-1-0"></span>**INDICE**

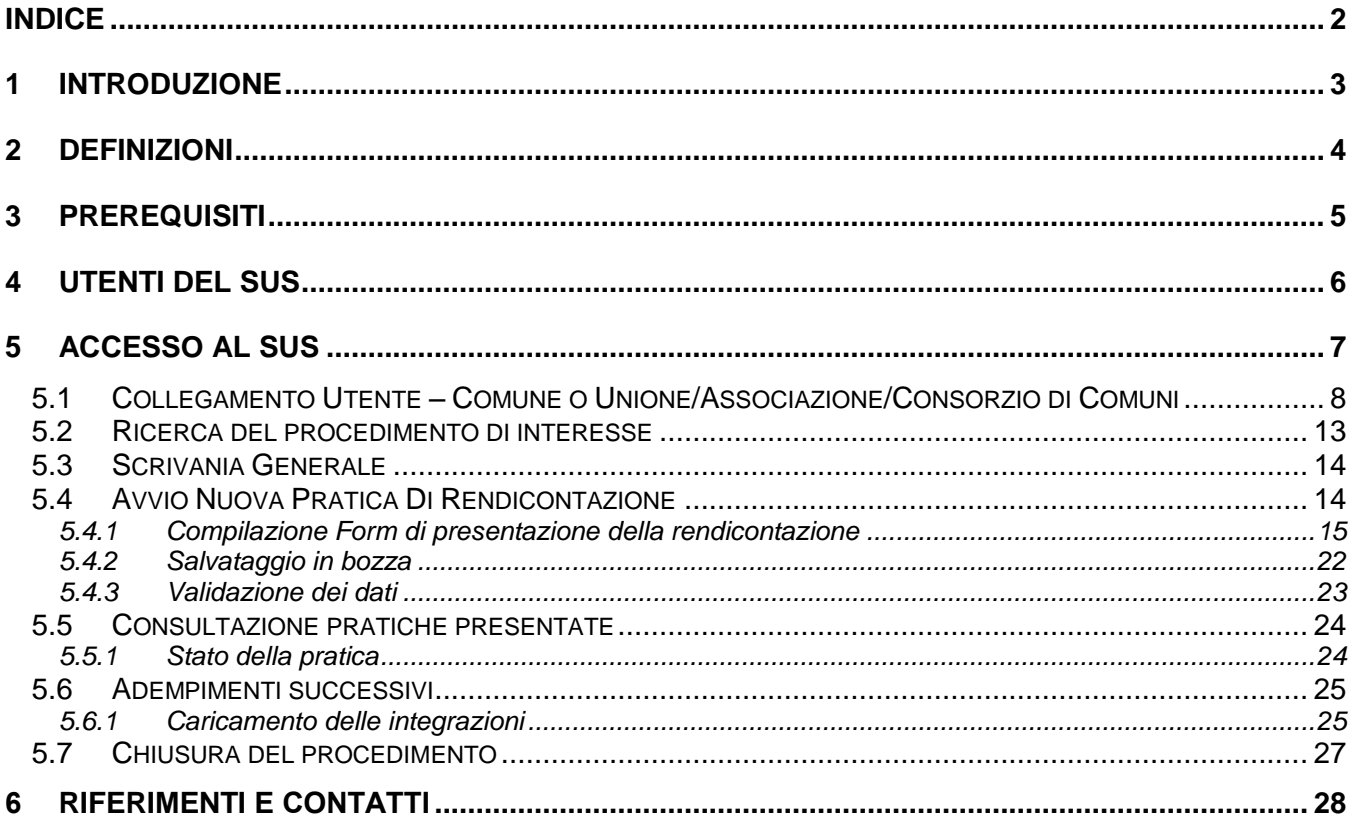

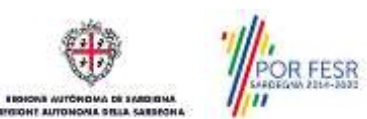

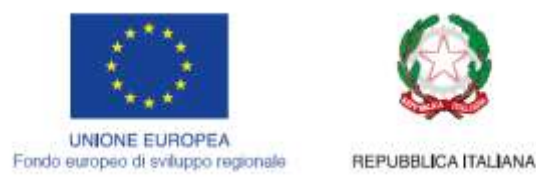

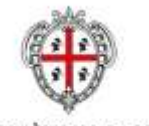

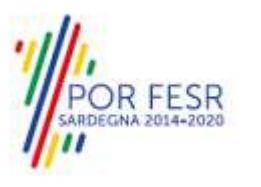

## <span id="page-2-0"></span>**1 INTRODUZIONE**

Il presente documento costituisce il Manuale d'uso per un utente esterno del procedimento "NEW\_PUB\_ISTR\_07.3 Rendicontazione delle Spese sostenute per la gestione del servizio di trasporto scolastico", informatizzato nell'ambito del progetto dello Sportello Unico dei Servizi (SUS). Lo scopo del manuale è quello di guidare l'utente nella presentazione di una pratica di "**Rendicontazione delle Spese sostenute per la gestione del servizio di trasporto scolastico**" e nelle fasi successive del procedimento, fino alla chiusura dello stesso. Contiene, per ciascuna fase del processo, una descrizione delle funzionalità utilizzate e le informazioni che devono o possono essere riportate sulle singole schermate proposte.

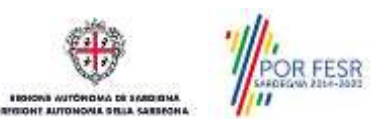

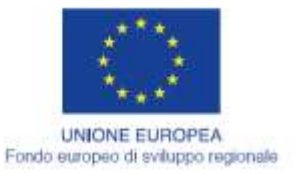

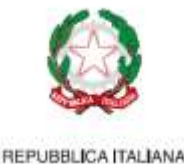

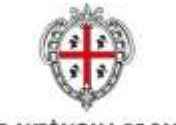

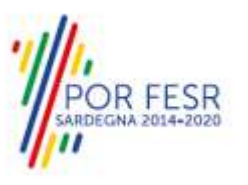

## <span id="page-3-0"></span>**2 DEFINIZIONI**

Di seguito si riportano una serie di definizioni che supportano l'utente nella lettura del manuale.

**SUS** - Sportello Unico dei Servizi. Il SUS è un sistema che consente ai cittadini di accedere ai servizi online dell'amministrazione regionale che corrispondono a procedimenti<sup>1</sup>. Consiste in un sito internet che permette di:

- a) Visionare tutti i procedimenti dell'amministrazione regionale, visualizzando gli aspetti normativi, temporali, i documenti richiesti nonché gli uffici competenti. Questa modalità non richiede l'accesso autenticato, in altri termini chiunque può visionare i procedimenti disponibili;
- b) Presentare un'istanza relativamente ad un singolo procedimento. Per poter presentare un' istanza devi autenticarti, ovvero accedere al sistema con un sistema di credenziali (nome utente/password) che consentano di attribuire il procedimento alla tua persona;
- c) Controllare i procedimenti in corso che ti riguardano. Il SUS contiene diversi strumenti finalizzati a questo: un sistema di notifiche che ti consente di visualizzare messaggi e una scrivania che ti consente di visualizzare le pratiche di tua competenza sia aperte (in corso) che chiuse.

**IDM -** Sistema di identity management della Regione Sardegna. È il sistema che consente di registrarsi e di autenticarsi quando si utilizzano i sistemi online dell'amministrazione regionale. La particolarità dell'IDM è che ottenute una coppia di credenziali (username che corrisponde al codice fiscale e password) queste possono essere utilizzate per tutti i servizi online, compresi quelli del SUS;

**SPID**, il Sistema Pubblico di Identità Digitale, è la soluzione che ti permette di accedere a tutti i servizi online della Pubblica Amministrazione con un'unica Identità Digitale utilizzabile da computer, tablet e smartphone.

**Servizi on line** - procedimenti di competenza dall'Amministrazione regionale, rivolti al cittadino, alle imprese e agli altri enti che sono fruibili attraverso internet;

**Front office** - Sezione del SUS che contiene l'insieme delle funzionalità necessarie per la presentazione delle richieste relative ai servizi per diverse tipologie di utenti quali cittadini, enti, imprese, associazioni, cooperative;

**Back office** - Sezione del SUS che contiene l'insieme delle funzionalità per la gestione delle richieste relative ai procedimenti da parte del responsabile e dei diversi attori coinvolti nell'iter autorizzativo;

**Scrivania** - Spazio accessibile ai singoli utenti dello Sportello in cui è possibile accedere alle pratiche presentate e alle informazioni correlate;

**Servizio** – per Servizio si intende l'insieme delle funzionalità che concorrono sia ad erogare informazioni che a consentire di accedere ad un procedimento online. Con questa seconda modalità il Servizio è l'insieme di funzioni che consente di inoltrare una istanza o presentare un rendiconto, di visionarne lo stato e vedere gli esiti conseguenti, come ad esempio graduatorie oppure provvedimenti dirigenziali di competenza.

*0* 

<sup>1</sup> Nel seguito "servizi online" e "procedimenti" o "procedimenti online" saranno utilizzati come termini intercambiabili con lo stesso significato, intendendo una nuova modalità che consente ai cittadini di avviare nuovi procedimenti, mediante un sistema online, erogato sotto forma di servizio.

OR FESR

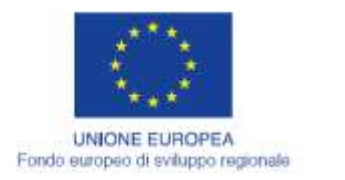

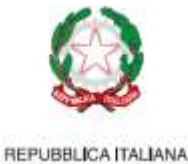

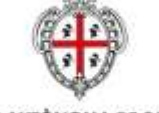

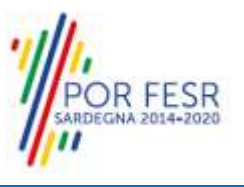

## <span id="page-4-0"></span>**3 PREREQUISITI**

Per utilizzare i servizi online resi disponibili dal SUS dovrai disporre di uno tra i seguenti browser:

- Microsoft Internet Explorer
- Mozilla Firefox
- Chrome

Il Sistema SUS è progettato anche per essere utilizzato in modalità mobile, tanto da smartphone che da tablet.

### NOTA BENE

Per poter impiegare il sistema SUS e procedere alla compilazione e trasmissione delle domande è necessario:

- **Disporre di credenziali di accesso**. L'accesso al sistema avviene tramite le credenziali SPID o TS-CNS o IdM. Le informazioni sulla procedura di registrazione sono disponibili al seguente indirizzo: https://sus.regione.sardegna.it/sus/oauth/login;
- **Disporre di casella di posta elettronica.** All'atto della trasmissione della domanda viene inviata un'email di notifica all'indirizzo indicato in fase di compilazione del profilo. Si deve pertanto disporre di casella di posta elettronica.

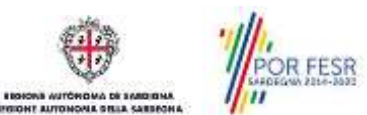

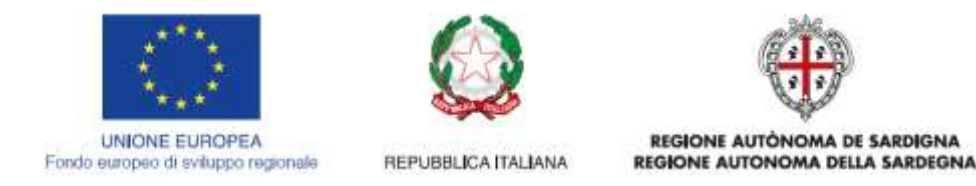

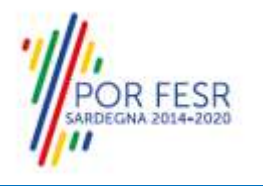

# <span id="page-5-0"></span>**4 UTENTI DEL SUS**

Per il procedimento di **Rendicontazione delle Spese sostenute per la gestione del servizio di trasporto scolastico** gli utenti coinvolti che agisco lungo il flusso del procedimento sono:

- Il Comune o Unione/Associazione/Consorzio di Comuni;
- Il Servizio Politiche scolastiche della Regione Sardegna.

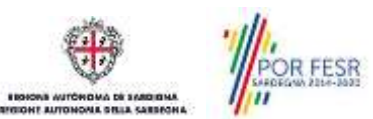

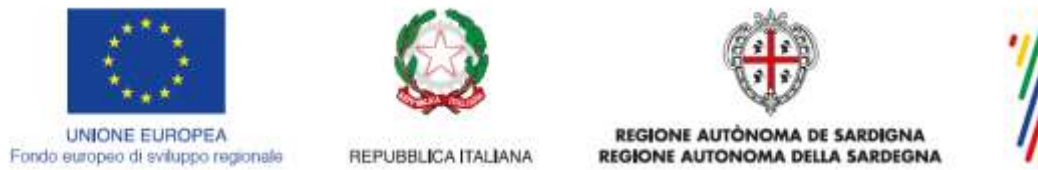

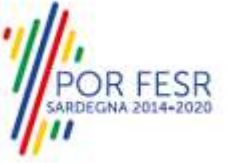

# <span id="page-6-0"></span>**5 ACCESSO AL SUS**

Per accedere al SUS è necessario digitare il seguente indirizzo (URL) nella barra indirizzi del browser [https://sus.regione.sardegna.it/sus.](https://sus.regione.sardegna.it/sus)

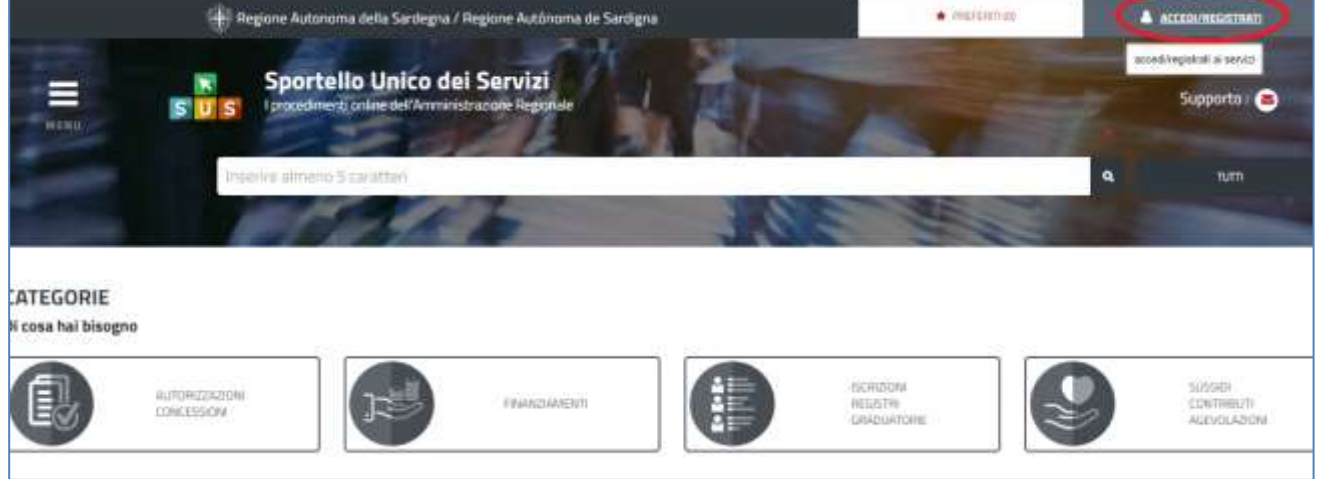

### **Figura 1\_Home page SUS**

Cliccando sul bottone che sta in alto a destra denominato **ACCEDI/REGISTRATI** è possibile accedere in modo autenticato secondo le tre procedure riportate in figura 2.

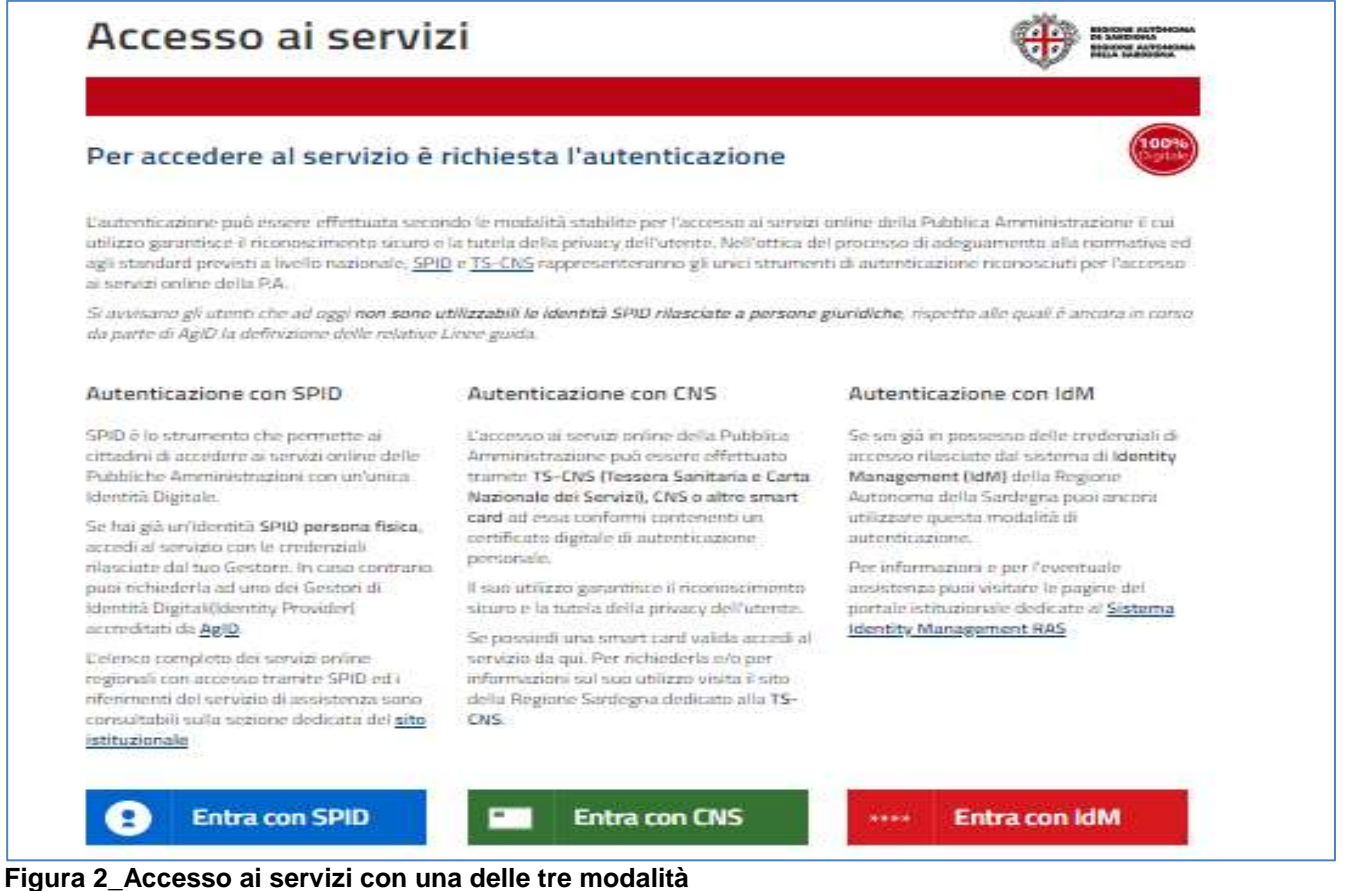

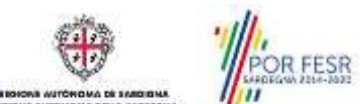

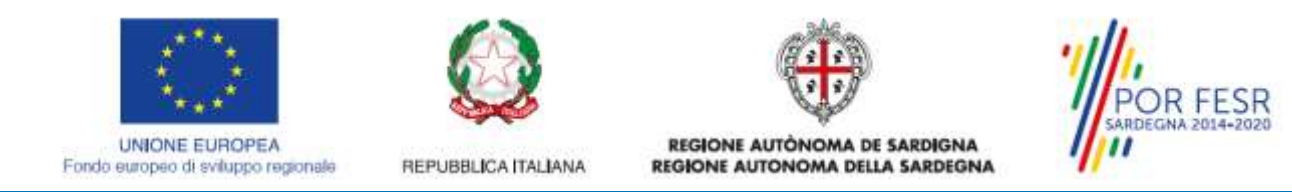

Una volta avuto accesso con le credenziali è possibile verificare il successo dell'operazione in quanto in alto a destra comparirà il proprio nome, con a fianco un piccolo triangolo necessario per accedere alle funzionalità di configurazione che verranno mostrate in seguito.

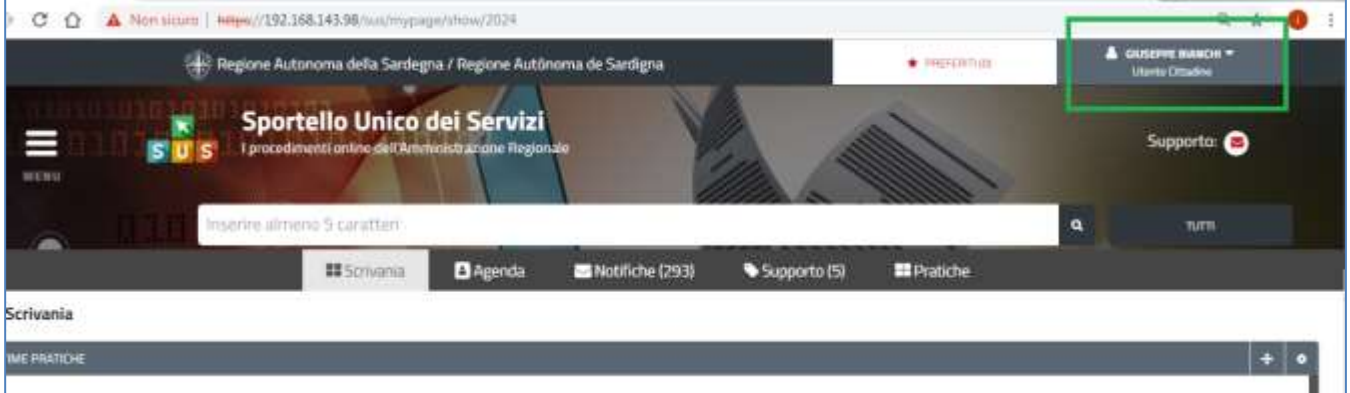

**Figura 3\_Autenticazione avvenuta con successo**

### <span id="page-7-0"></span>**5.1 COLLEGAMENTO UTENTE – COMUNE O UNIONE/ASSOCIAZIONE/CONSORZIO DI COMUNI**

Poiché il sistema SUS è costruito per essere impiegato da differenti tipologie di utenti (compresi i funzionari che gestiscono i procedimenti) il SUS richiede che ciascun utente specifichi anche il ruolo con cui utilizza il sistema.

Per presentare la pratica relativa alla rendicontazione delle spese sostenute per il servizio di trasporto scolastico l'utente dopo aver avut**o** accesso al sistema con le proprie credenziali deve procedere a registrare nel SUS l'Ente locale rappresentato e contestualmente indicare il ruolo con cui è identificato all'interno del medesimo. Si precisa che nel caso del procedimento di trasmissione del Rendiconto delle spese sostenute per la gestione del servizio di trasporto scolastico per l'anno di riferimento, *il ruolo* che deve essere indicato all'atto della registrazione dell'Ente locale assegnatario di contributo è quello di *Rappresentante legale* o di *Referente*.

Per registrare correttamente l'Ente locale e associare allo stesso Ente il ruolo di Rappresentante legale o di Referente si riportano i passi necessari che l'utente registrato deve compiere:

- **1.** Dalla Home page scorrere il cursore e selezionare **"Scrivania"**
- **2.** Dopo aver selezionato "Scrivania" si apre un menù di scelta in cui si deve selezionare **"Imprese e professionisti – Enti e Associazioni".**

|      |                               |                       |                                    | EE: Regione Autonoma della Sardegna / Regione Autonoma de Sardigna |                 | <b>* PREFERED ITED</b>                       |          |          | GUSTING BIANCHI =                   |
|------|-------------------------------|-----------------------|------------------------------------|--------------------------------------------------------------------|-----------------|----------------------------------------------|----------|----------|-------------------------------------|
|      |                               |                       |                                    |                                                                    |                 | Inserisci una parola chiave del servizio chi |          |          | TUTTL<br>$\alpha$                   |
|      |                               |                       | <b>III</b> Scrivania               | <b>B</b> Agenda                                                    | Notifiche (18)  | <b>B</b> Pratiche                            |          |          |                                     |
|      | <b>IMPRESE E PROFES</b>       |                       | Scrivania Generale                 |                                                                    |                 |                                              |          |          |                                     |
|      |                               |                       |                                    |                                                                    |                 |                                              |          |          | NUOVO                               |
|      |                               |                       |                                    | Imprese e professionisti - Enti e Associazioni                     |                 |                                              |          | Cersas   |                                     |
| M    | Uterrie                       | <b>Busi</b>           | Deleghe                            |                                                                    |                 | <b>Codium Fincale</b>                        |          |          | State.<br>Approvazione              |
| 2108 | <b>Blanchi</b><br>Glussppe    | <b>Bappy</b><br>Legal | <b>Richieste attivazione Ruolo</b> |                                                                    | <b>7738645</b>  | 019827736645                                 | a.       | $\alpha$ | D additiont au 1<br>0 middled at 1  |
| 3102 | <b>Blueschi</b><br>Gluteppe   | Baggi<br>Cirgan       | Supporto (D)                       |                                                                    | 04/06/2         | 1837294862                                   | a        | $\alpha$ | Cur themself<br>Diseasement sat. If |
| 2098 | <b>Eligencivi</b><br>Giusappe | Hispan<br>Legal       |                                    |                                                                    | 153400          | 15953153400                                  | $\Omega$ | $\alpha$ | T. utt/Makhin T.<br>(Freepens) sure |
|      | Prints   Houseful             |                       |                                    | Americanskrige Drive   Boog books   Boog Dragg boog in the program | 1500 MILLIONSON | THE RELEASED F                               | $-0.1$   |          | o<br>PC - Construction              |

**Figura 4\_ Accesso per la registrazione di Comune o Unione/Associazione/Consorzio di Comuni**

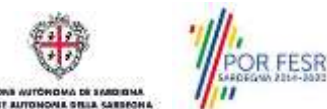

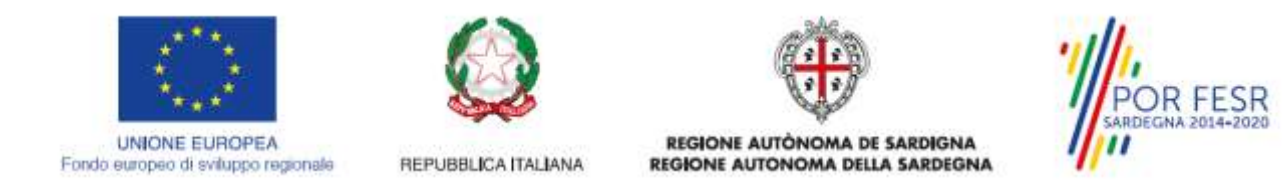

**3.** Selezionata la voce **"Imprese e professionisti – Enti e Associazioni"** si apre una nuova maschera, nella quale è necessario scegliere il tasto **"Nuovo"**

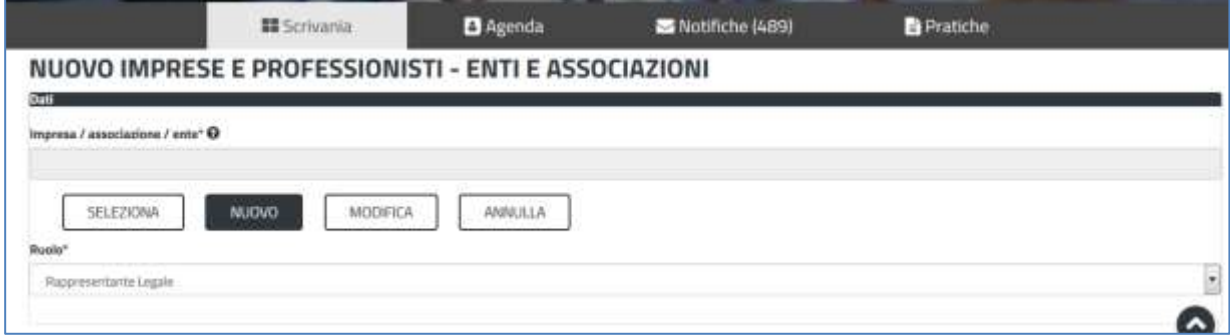

**Figura 5\_Registrazione nuovo Ente locale**

**4.** Dopo aver cliccato sul tasto **Nuovo** appare una maschera nella quale si devono valorizzare i campi relativi ai dati specifici dell'Ente locale, una volta terminata la compilazione selezionare il tasto **SALVA.**

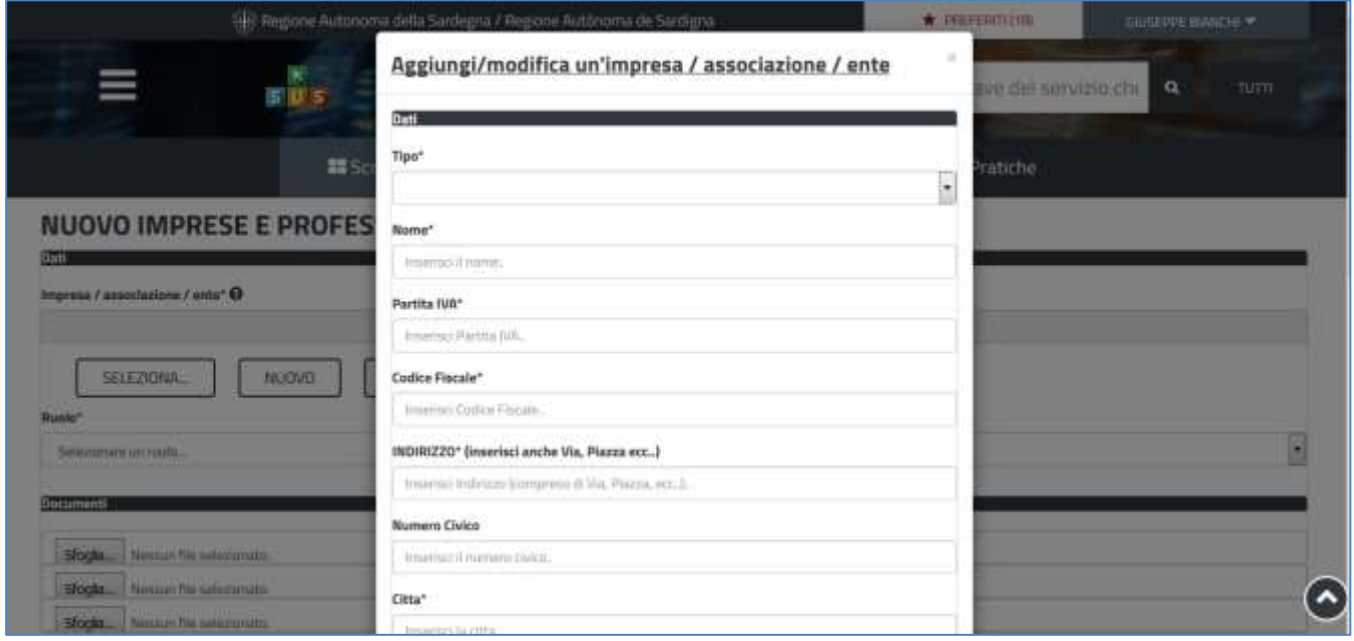

**Figura 6\_ Aggiungi/ modifica di un Ente/Associazione**

Si precisa che qualora l'Ente Locale sia già stato censito nel SUS, ad esempio perché si è già proceduto a presentare la rendicontazione dell'anno precedente o si è utilizzata la piattaforma per un altro procedimento amministrativo informatizzato, l'utente inserendo il **codice fiscale** dell'Ente nell'apposito campo della maschera di cui sopra vedrà compilarsi automaticamente tutti i dati anagrafici dell'Ente e procederà con il salvataggio dei dati.

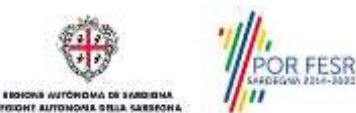

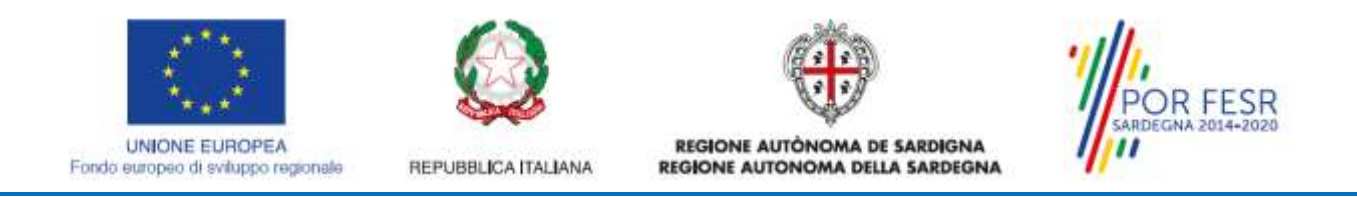

**5.** Dopo aver compilato i campi relativi ai dati dell'Ente locale e aver salvato, si deve selezionare la voce "**Selezione ruolo"**. Appare un menù di scelta, nella quale è necessario scegliere **"Rappresentante legale" o "Referente".**

Si ricorda, infatti, che per questo procedimento il ruolo necessario per la presentazione della pratica di rendiconto è quello di Rappresentante legale o di Referente.

### NUOVO IMPRESE E PROFESSIONISTI - ENTI E ASSOCIAZIONI

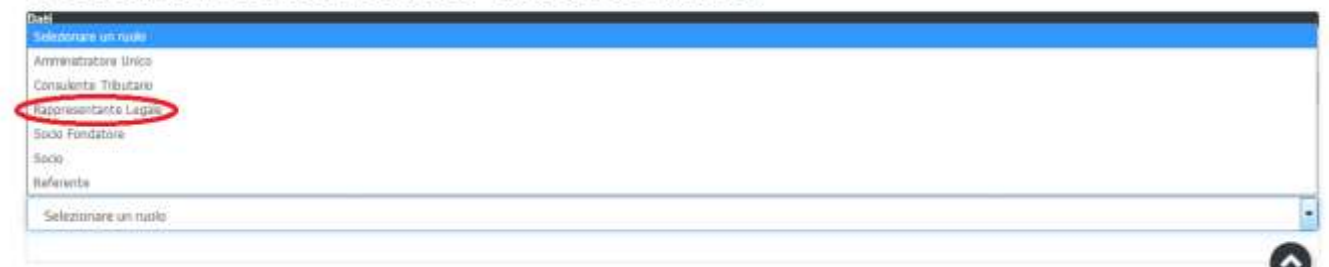

**Figura 7\_Selezionare il ruolo di rappresentante legale dell'Ente Locale**

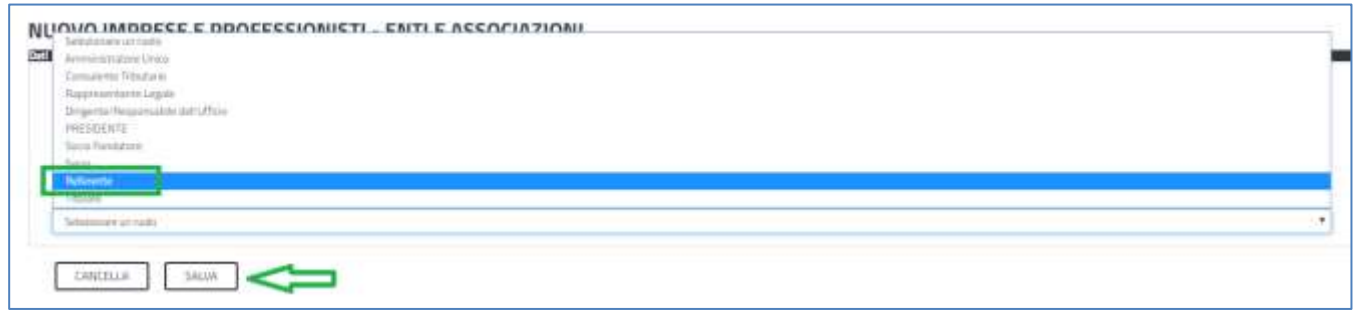

**Figura 8\_Selezionare il ruolo di referente dell'Ente Locale**

Una volta che l'utente ha registrato l'Ente locale e ha indicato il ruolo di Rappresentante legale o di Referente, il passo successivo è quello di collegare il proprio profilo all'Ente locale.

Si precisa che se non viene fatto tale collegamento, quando si sta procedendo con la nuova presentazione viene visualizzato un avviso che invita l'utente ad effettuare il collegamento del proprio profilo con l'Ente locale che si sta rappresentando.

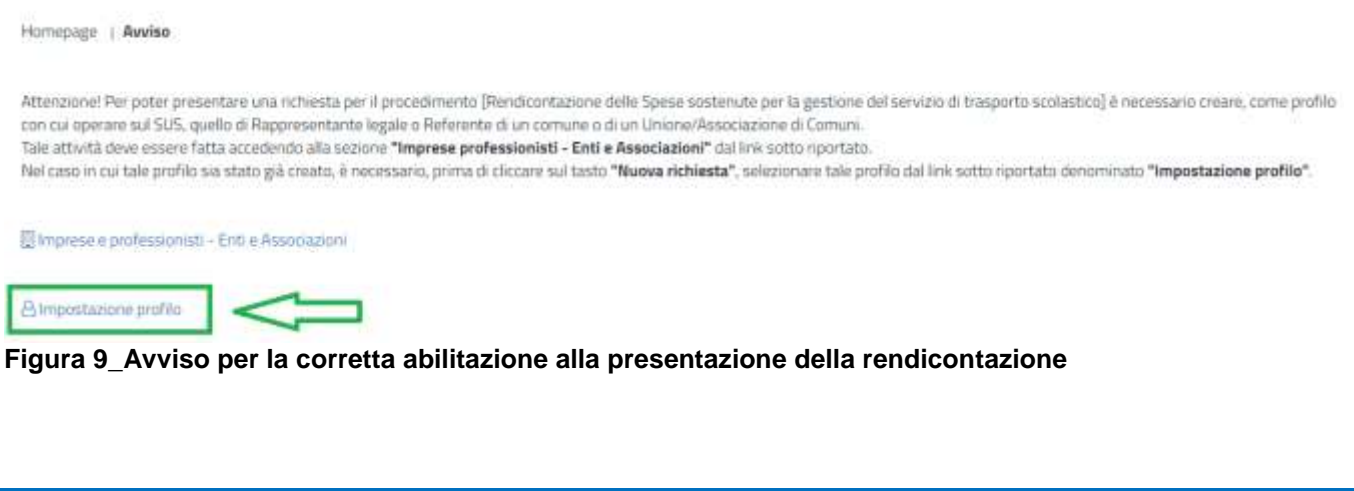

**OR FESR** 

–––

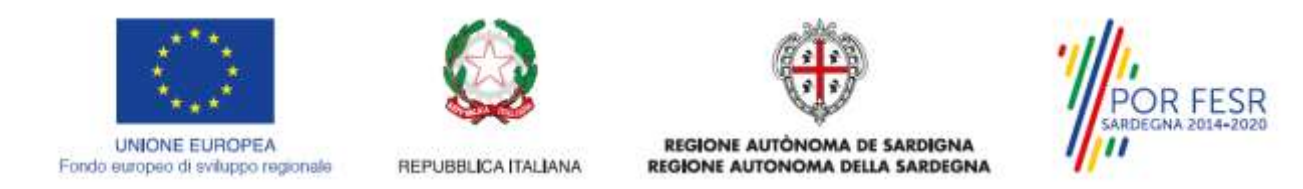

Quindi i passi necessari per collegare il profilo utente all'Ente locale precedentemente registrato sono i seguenti:

**1.** Cliccare sul triangolino che compare a fianco al nome utente in alto a destra della Home page e quindi sulla voce **Impostazione profilo** della figura 10 o in alternativa cliccare sul link **impostazione profilo** della **figura 9.**

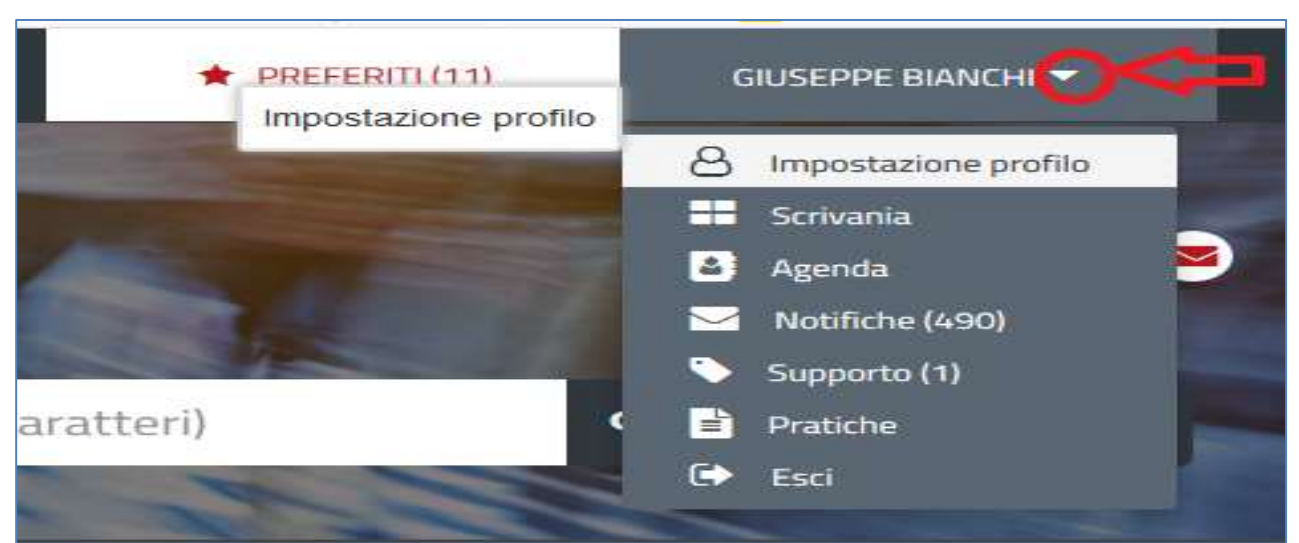

**Figura 10\_ Impostazioni profilo**

**2.** Selezionare dal menù la voce **"Impostazione profilo"**

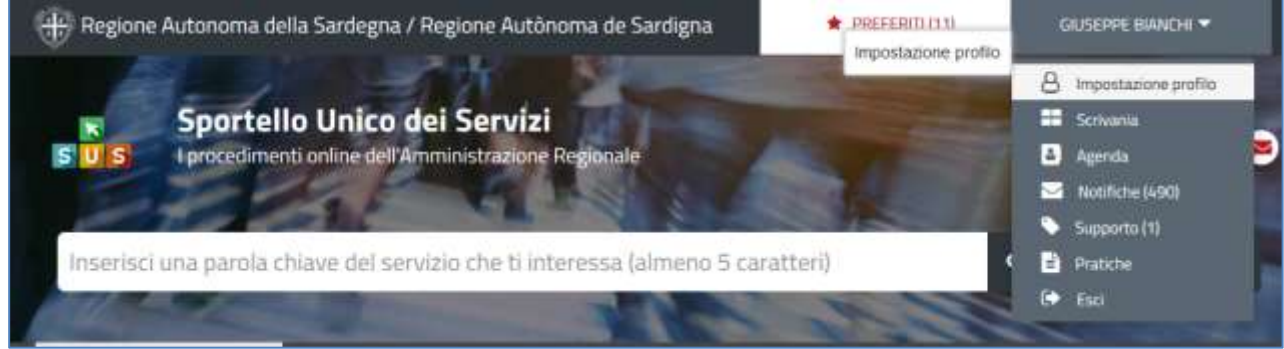

**Figura 11\_ Impostazioni profilo**

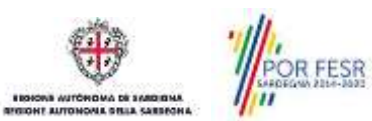

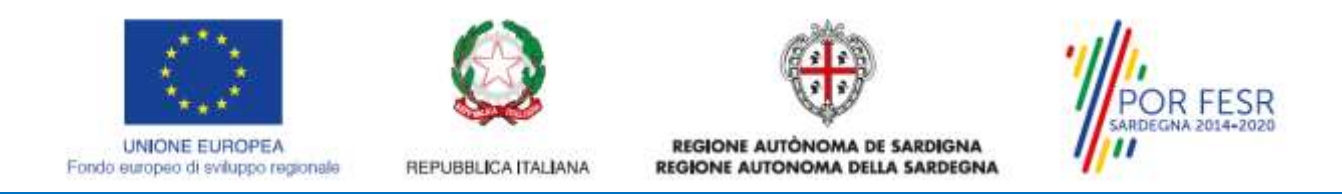

**3.** Selezionare dal primo menù a tendina del campo **"Selezionare il ruolo"** la voce **"Utente – cittadino"** e poi nel secondo menù a tendina del campo **"Selezionare Soggetto"** la denominazione del proprio Ente Locale e cliccare sul tasto **SALVA**

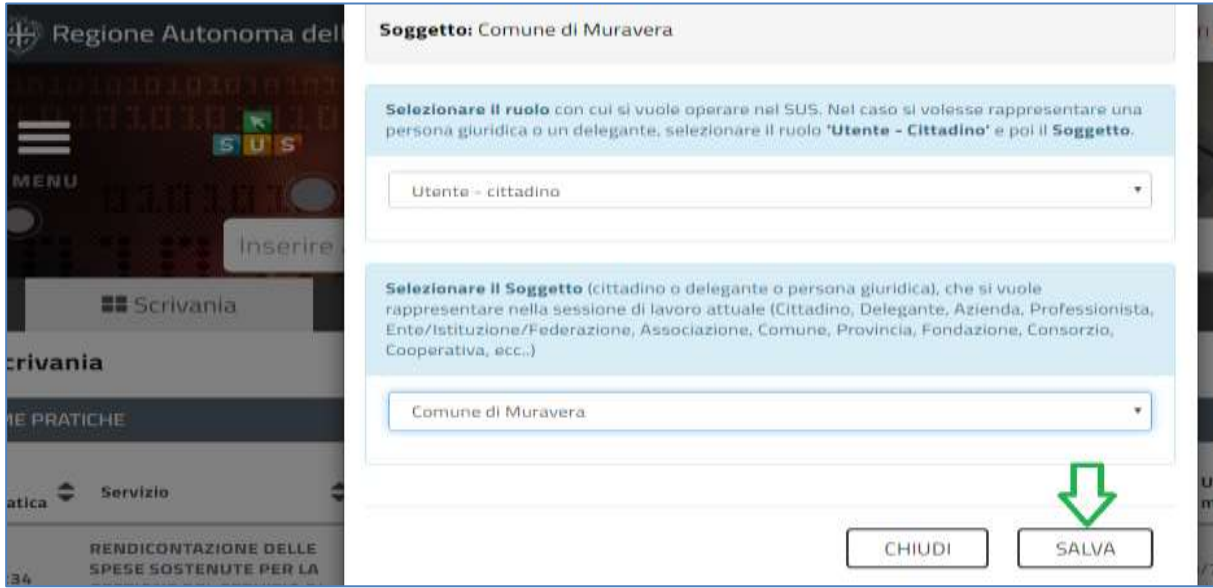

**Figura 12\_Collegamento utente – Comune/Associazione/Consorzio**

La figura di seguito riportata mostra l'avvenuto collegamento del profilo utente con il proprio Ente locale per cui si deve presentare la rendicontazione delle spese sostenute per il servizio di trasporto scolastico per l'anno di riferimento.

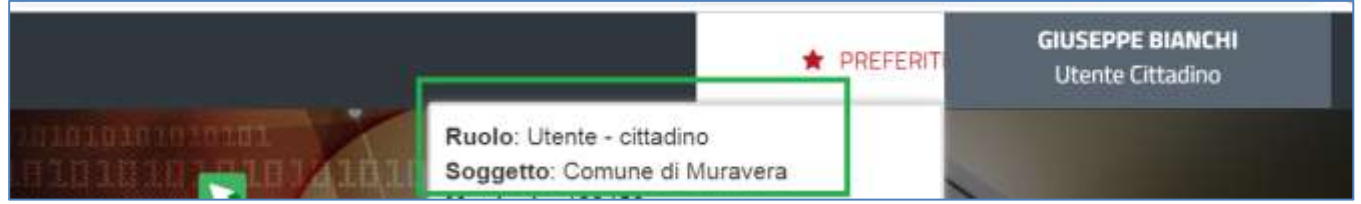

**Figura 13\_ Collegamento utente – Comune/Associazione/Consorzio**

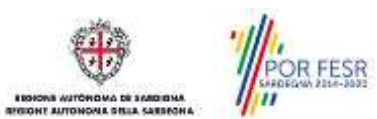

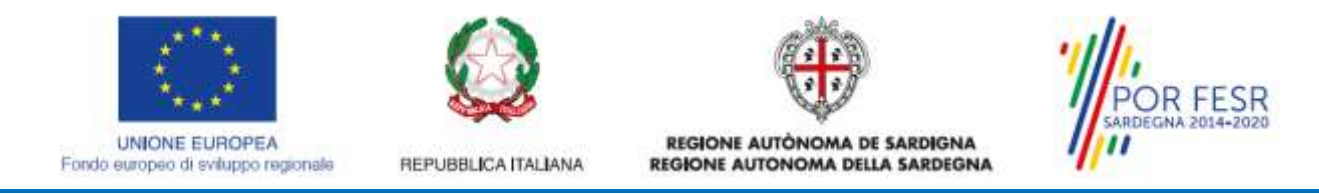

### <span id="page-12-0"></span>**5.2 RICERCA DEL PROCEDIMENTO DI INTERESSE**

Dalla Home Page del sistema è possibile ricercare e accedere al servizio/procedimento di interesse attraverso diverse modalità:

- Ricerca per parola chiave sulla barra di ricerca;
- Ricerca da "preferiti";
- Ricerca per "categoria";
- Ricerca "per profilo";
- Ricerca "per tema";
- Ricerca per "servizi in evidenza".

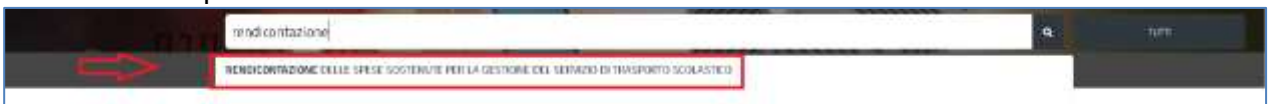

#### **Figura 14\_Ricerca per parola chiave**

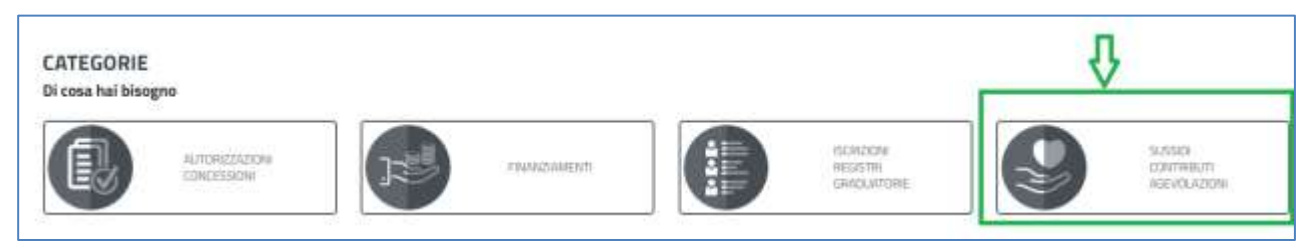

### **Figura 15\_Ricerca per Categorie**

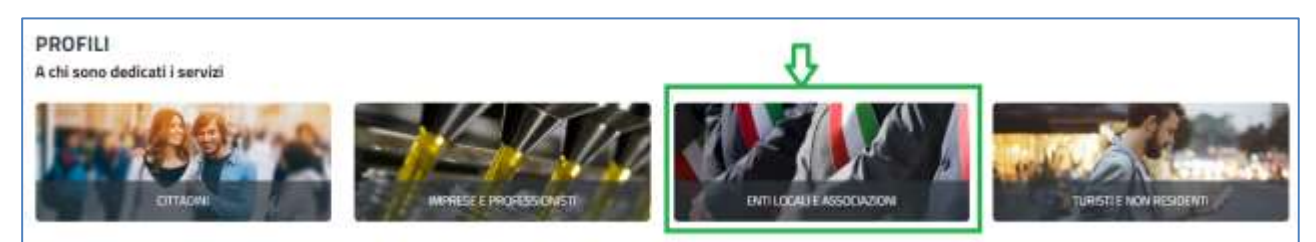

#### **Figura 16\_Ricerca per profili**

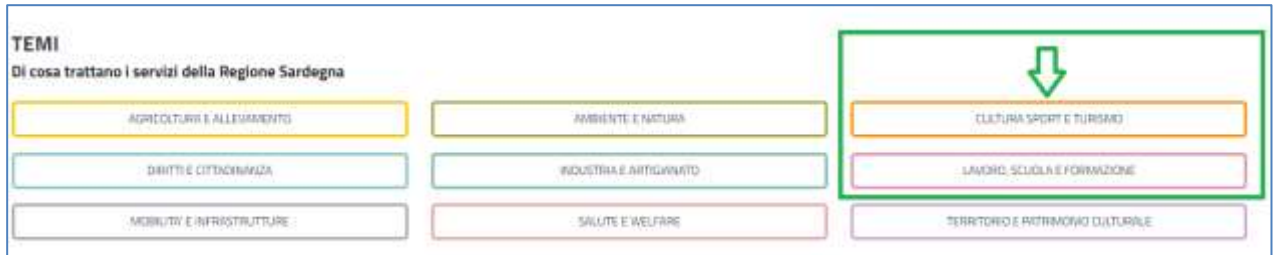

### **Figura 17\_Ricerca per Temi**

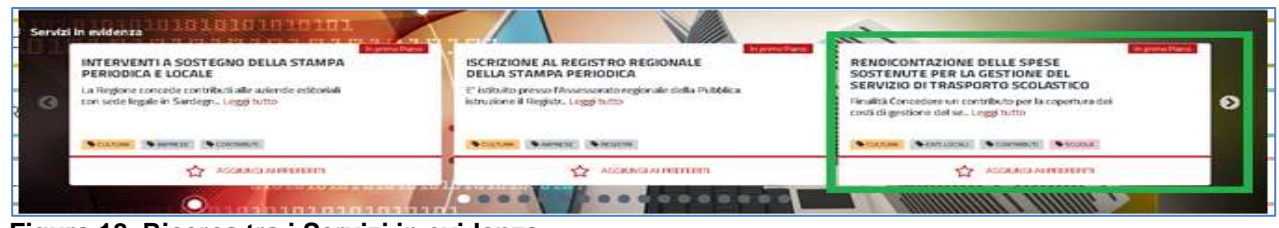

#### **Figura 18\_Ricerca tra i Servizi in evidenza**

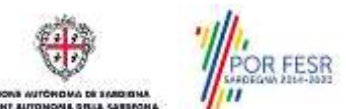

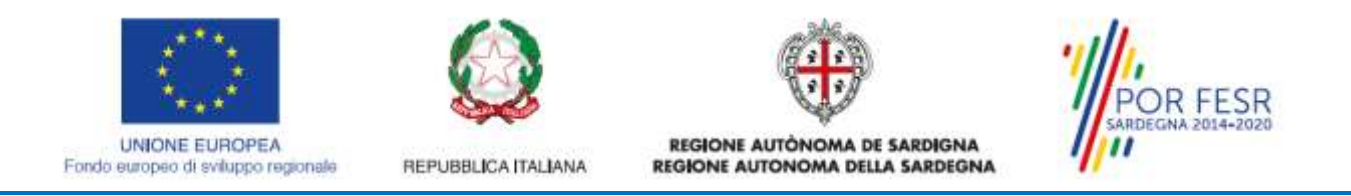

### <span id="page-13-0"></span>**5.3 SCRIVANIA GENERALE**

Dalla Home Page l'utente ha la possibilità di accedere alla propria scrivania da cui può tenere sotto controllo le sue pratiche, accedere alla propria agenda con le scadenze, visualizzare le comunicazioni, etc.

|                                       | Regione Autonoma della Sanfegna / Regione Autonoma de Sandigna.                          |                                |               |                                      | $+$ resources                                         |                         |                        | <b>JIMARENN</b>    | 2 соответствимой = |   |
|---------------------------------------|------------------------------------------------------------------------------------------|--------------------------------|---------------|--------------------------------------|-------------------------------------------------------|-------------------------|------------------------|--------------------|--------------------|---|
| $\mathbf{x}$<br>Ш<br>s<br><b>MOVA</b> | Sportello Unico dei Servizi<br>I procedimenti ciriline dell'ilmenin istrazione Regoniale |                                |               |                                      |                                                       |                         |                        | Supports <b>GO</b> |                    |   |
|                                       | Insesine aimena 5 caratteri                                                              |                                |               |                                      |                                                       |                         | a                      |                    | 51555<br>TUTTI.    |   |
|                                       | ■ Scrivinia<br><b>B</b> Assenda                                                          | Woodstab (416)                 | Supporte (13) | <b>E Pratiche</b>                    | A amministrazione                                     |                         |                        |                    |                    |   |
| <b>O</b> Scrivenia                    |                                                                                          |                                |               |                                      |                                                       |                         |                        |                    |                    |   |
| <b>ADMIRSEDE</b>                      |                                                                                          |                                |               |                                      |                                                       |                         |                        |                    |                    | ٠ |
| <b>Maratas O Sevies</b>               | ÷                                                                                        | <b>Biologicale</b>             |               | <sup>2</sup> Insalana<br>$2 - 5 + 6$ |                                                       | ٠<br>$-$ Constraint     | Utino<br>institui<br>٠ | ۰                  |                    |   |
| 11235<br>-                            | HENDICOMTRIBUNE OELLIE SPESE DOSTEMATE PED LA GESTIONE DEL SERVEZIO DI<br>(G)            | Guerra Bandy - Conuncil Museum |               |                                      | Responsable di svistanti il<br>Textbe & investigation | <b>MIXSONE</b><br>11.39 | 8/2/2019.<br>11:58     | 4 出                |                    |   |

**Figura 19\_Scrivania generale**

### <span id="page-13-1"></span>**5.4 AVVIO NUOVA PRATICA DI RENDICONTAZIONE**

Una volta trovato e selezionato il procedimento di interesse con le modalità descritte nel paragrafo 5.2 è possibile procedere con la compilazione dei dati di rendicontazione cliccando sul tasto **"NUOVA RICHIESTA"** disponibile nella scheda del procedimento.

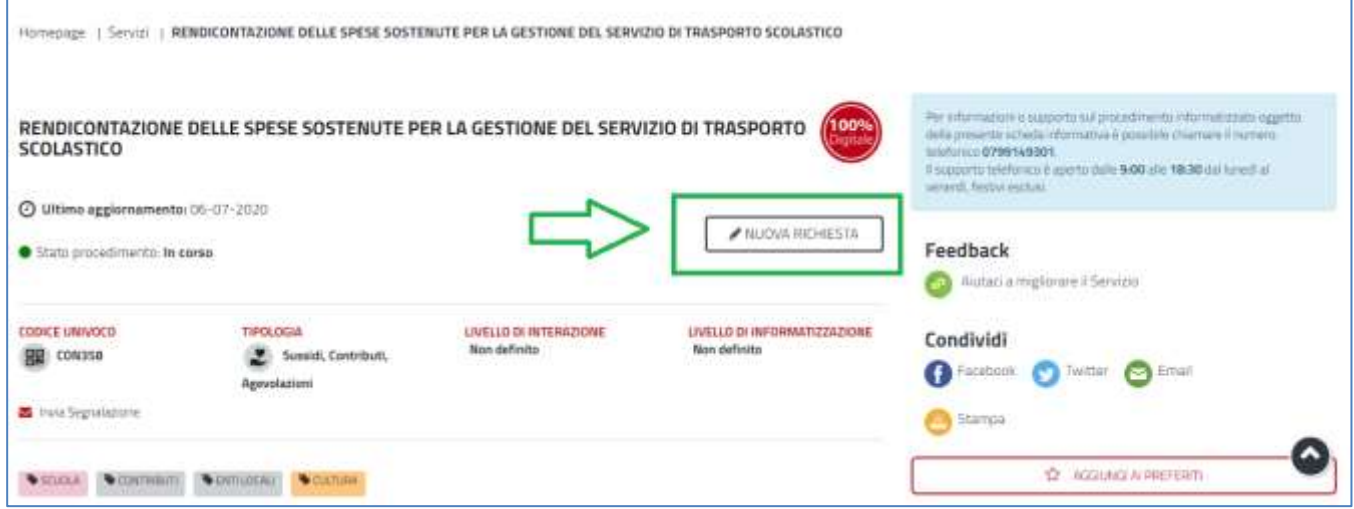

**Figura 20\_ Avvio nuova pratica di rendicontazione dalla scheda del procedimento**

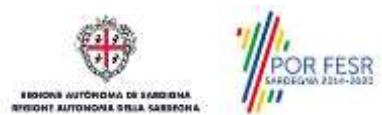

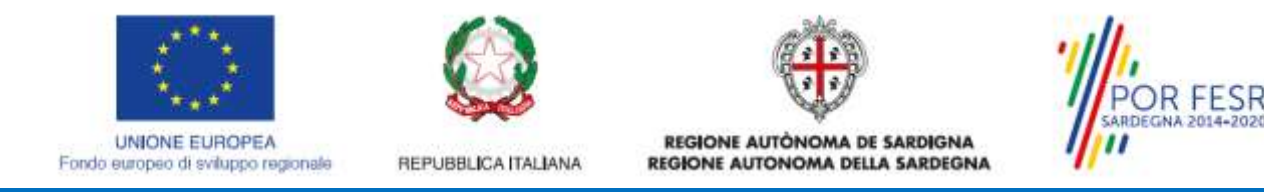

### <span id="page-14-0"></span>**5.4.1 Compilazione Form di presentazione della rendicontazione**

Cliccando sul tasto **"Nuova Richiesta"** si accede alla maschera di compilazione dei campi previsti per la **"Rendicontazione delle Spese sostenute per la gestione del servizio di trasporto scolastico***"* suddivisi in sezioni.

### **N.B.: con il simbolo \* posto di fianco alla denominazione del campo sono indicati i campi obbligatori.**

### **Sezione dati anagrafici beneficiario**

I campi relativi alla sezione "*Dati anagrafici beneficiario"* vengono precompilati automaticamente con le informazioni provenienti dal sistema di autenticazione scelto in fase di accesso alla piattaforma. In particolare si segnala la necessità di indicare nel campo **"In qualità di"** il proprio ruolo scegliendo tra le voci.

#### *a) Sindaco;*

- *b) Rappresentante legale (con atto di nomina dirigenziale):*
- *c) Referente.*

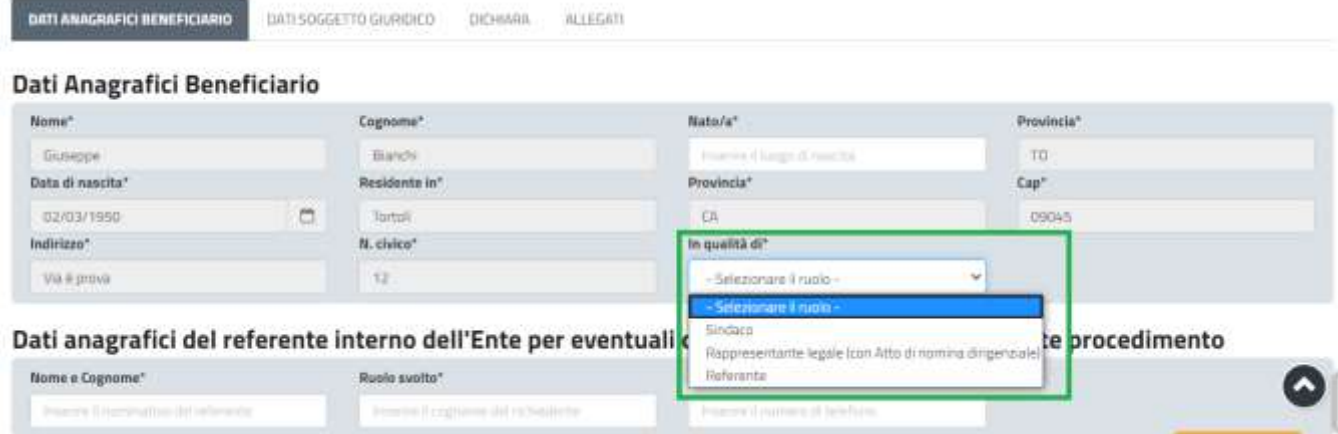

**Figura 21\_Compilazione form di rendicontazione – Dati anagrafici beneficiario che sta inoltrando la pratica**

**Si precisa che a seconda della voce selezionata:**

**Caso a (Sindaco) -** nella sezione allegati non sarà attivato nessun campo in cui caricare file relativamente ad atti di nomina dirigenziali;

**Caso b (Rappresentante legale con atto di nomina dirigenziale) -** nella sezione Allegati il sistema abiliterà l'utente ad effettuare il caricamento obbligatorio dell'Atto di nomina dirigenziale.

**Caso c (Referente) -** il sistema abilita l'utente ad effettuare il download del report della domanda che dovrà essere ricaricato a sistema firmato digitalmente dal Rappresentante legale (Sindaco o Rappresentante legale con atto di nomina).

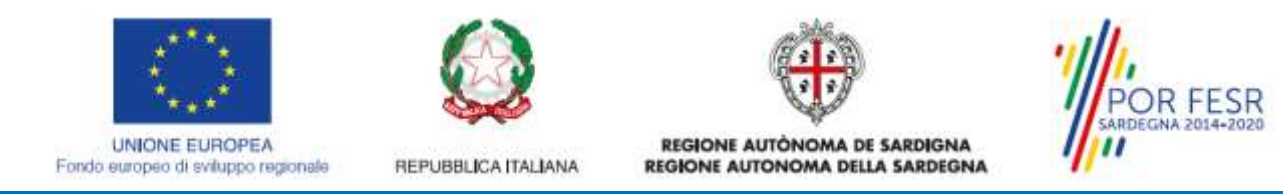

L'utente con il ruolo di Referente inoltre nel caso di report della domanda firmato dal *Rappresentante legale con atto di nomina* dovrà procedere al caricamento dell'atto di nomina dirigenziale in apposito campo.

Un messaggio esplicativo specificherà la necessità di caricamento dell'atto di nomina dirigenziale solo nel caso di firma del report della domanda da parte di Rappresentante legale con atto di nomina; non dovrà essere caricato alcun atto di nomina nel caso di firma del report della domanda da parte di Sindaco.

L'utente Referente dovrà inoltre procedere al caricamento della copia del documento di identità del Rappresentante legale (Sindaco o Rappresentante legale con atto di nomina) solo se il report della domanda non è firmato digitalmente.

### **Sezione dati anagrafici soggetto giuridico (Ente locale)**

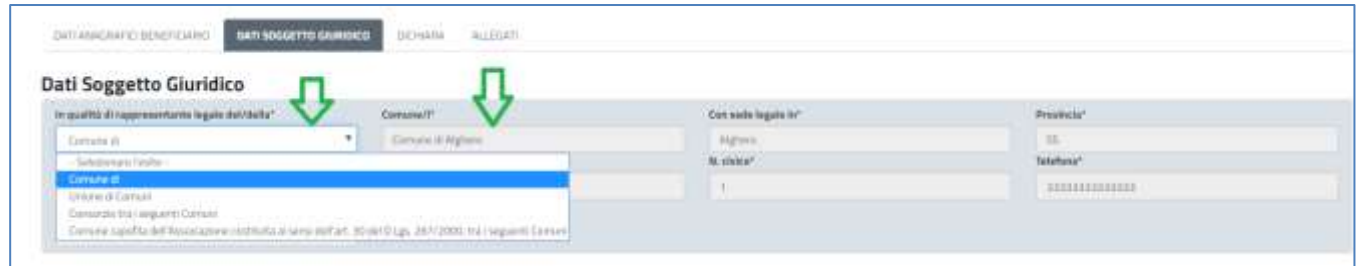

**Figura 22\_Compilazione form di rendicontazione – Dati anagrafici Soggetto giuridico (Ente locale)**

I dati del soggetto giuridico sono precompilati in automatico dall'anagrafica dell'Ente locale che si è provveduto a registrare prima dell'avvio della presentazione della pratica.

Nel caso di presentazione della pratica da parte di un soggetto giuridico "Unione/Associazione/Consorzio di Comuni" dopo aver selezionato dal menù di scelta la voce "Unione dei Comuni" è necessario indicare nel campo affianco quali sono i Comuni facenti parte dell'Unione per cui si sta presentando la rendicontazione.

Nella Sezione Dati Soggetto Giuridico l'utente deve inoltre scegliere tra una delle due voci riportate in figura e inserire il nome e cognome del Sindaco o dell'eventuale Commissario in carica:

**- Nominativo Sindaco in carico;**

**- Nominativo eventuale Commissario straordinario in carica.**

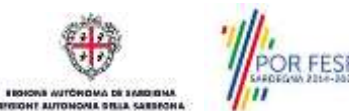

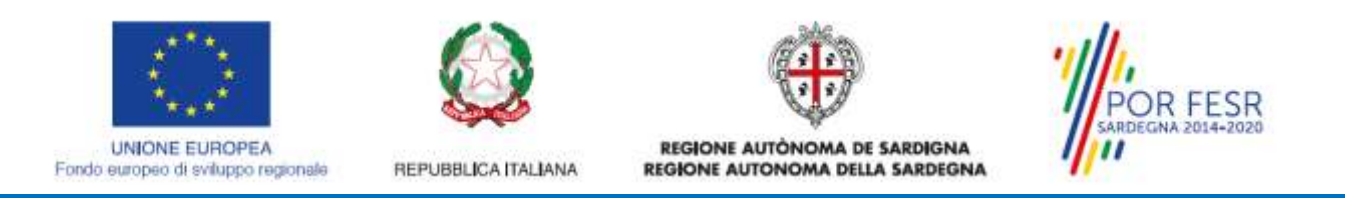

#### **Dati Soggetto Giuridico**

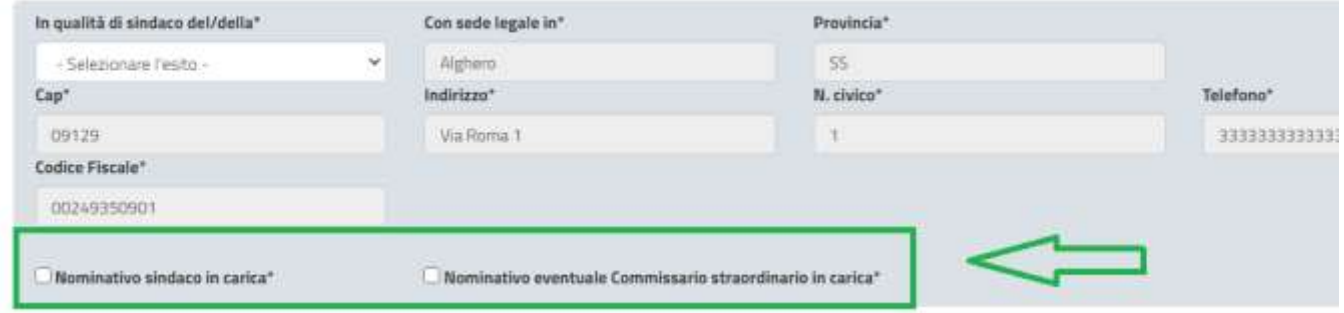

**Figura 23\_Nominativo del Sindaco o dell'eventuale Commissario straordinario in carica**

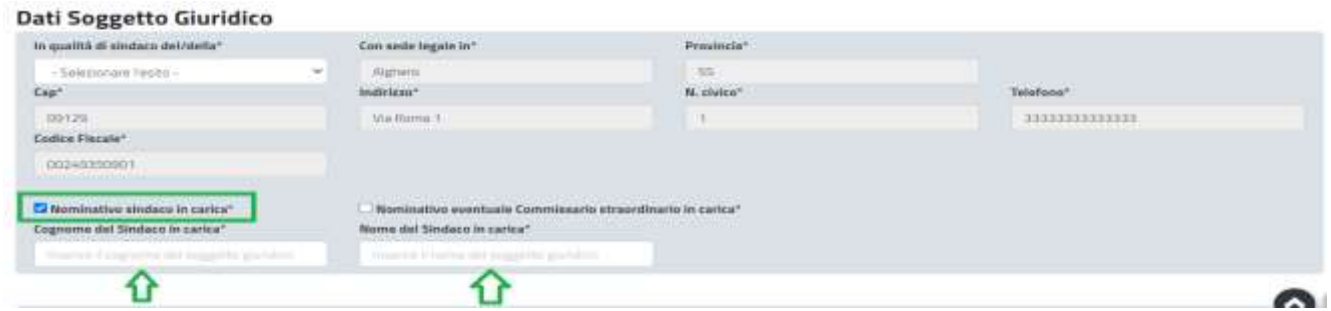

**Figura 24\_Inserimento nome e cognome Sindaco in carica o eventuale Commissario in carica**

### **Sezione Dichiarazioni**

Nella prima parte della sezione l'utente deve specificare l'effettivo periodo di effettuazione del servizio di trasporto scolastico per l'anno scolastico di rendicontazione.

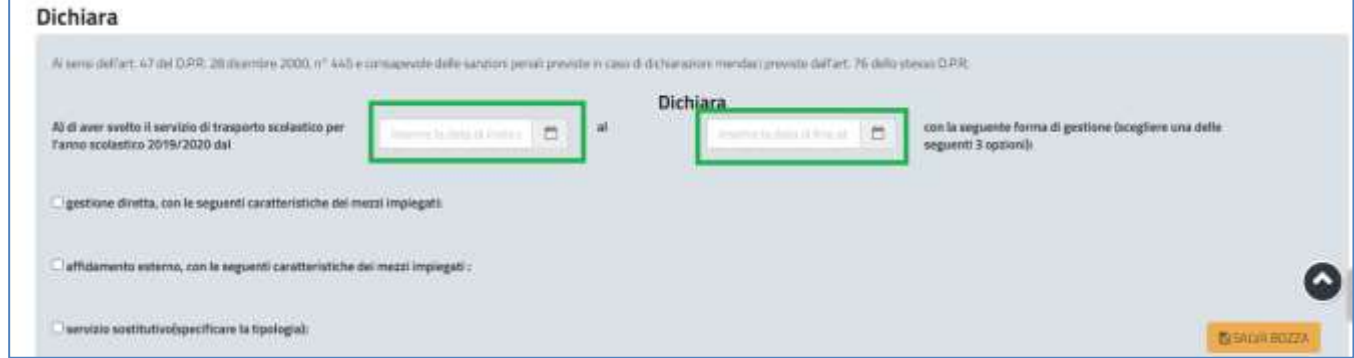

**Figura 25\_Indicazione dell'effettivo periodo di effettuazione del servizio di trasporto scolastico**

L'utente deve procedere quindi a selezionare una o più voci di cui al punto A con la quale specifica la modalità di gestione del servizio di trasporto scolastico:

**- Gestione diretta, con le seguenti caratteristiche dei mezzi impiegati;**

**- Affidamento esterno, con le seguenti caratteristiche dei mezzi impiegati** (si precisa che tale modalità è da selezionare anche nel caso di eventuale affidamento del servizio in house);

**- Servizio sostitutivo (specificare la tipologia).**

**OR FESR** 

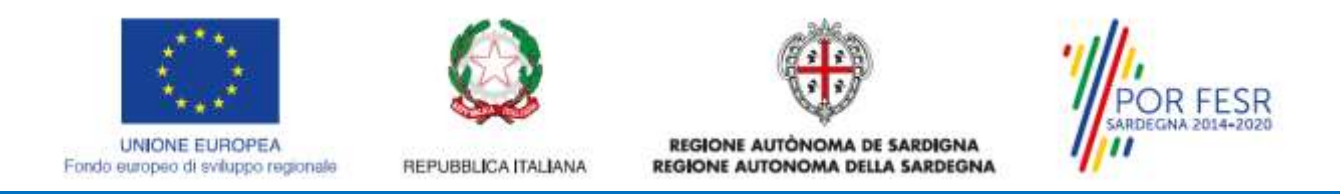

A seconda della modalità di gestione del servizio e di conseguenza in base alle scelte indicate a sistema, l'utente dovrà procedere dapprima a cliccare sul tasto **"AGGIUNGI MEZZI IMPIEGATI" (nel caso di Gestione diretta)** e/o **"AGGIUNGI CARATTERISTICHE MEZZI IMPIEGATI" (nel caso di affidamento esterno)** e/o **"AGGIUNGI TIPOLOGIA SERVIZIO" (nel caso di Servizio sostitutivo)** e a valorizzare i relativi campi che si abilitano.

Si precisa che l'utente può selezionare una o più modalità di gestione del servizio a seconda di come l'Ente locale ha effettivamente gestito il servizio di trasporto scolastico per l'anno di riferimento.

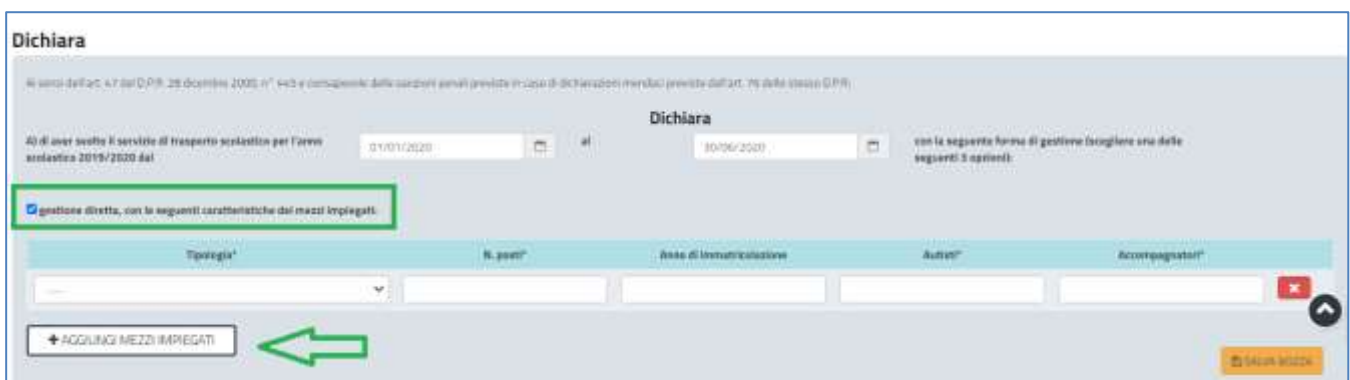

**Figura 26\_Compilazione form di rendicontazione – Indicazione delle modalità di gestione del servizio di trasporto scolastico – Gestione diretta**

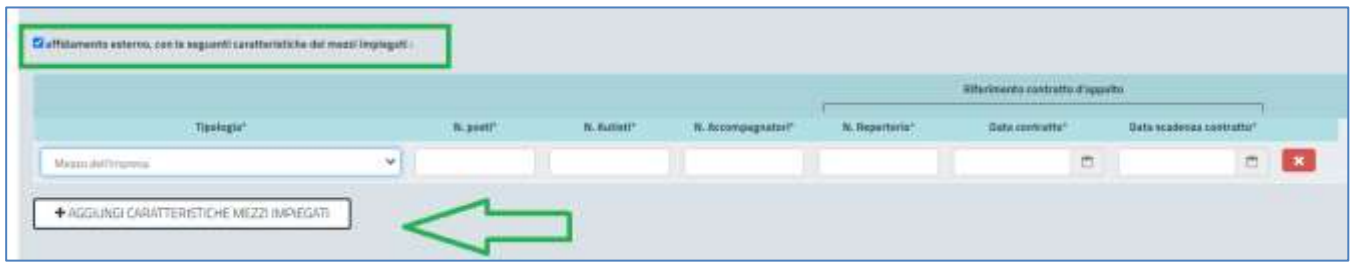

**Figura 27\_Compilazione form di rendicontazione – Indicazione delle modalità di gestione del servizio di trasporto scolastico – Affidamento esterno**

Si evidenzia che nel caso in cui l'utente abbia indicato tra le modalità di gestione del servizio di trasporto scolastico la voce **"Affidamento esterno con le seguenti caratteristiche",** il sistema attiva una nuova sezione denominata **"Giustificativi di spesa"** prima della sezione allegati**.** All'interno della sezione l'utente è abilitato al caricamento della documentazione relativa ai giustificativi di spesa nel campo:

**- "Carica giustificativi di spesa".** Tale campo è obbligatorio, contiene inoltre il messaggio esplicativo che evidenza all'utente la necessità di caricare sempre un unico file nel caso di più documenti; il file contenente più documenti deve essere in formato compresso e non deve essere di dimensioni superiori ai 5 MB.

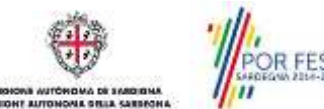

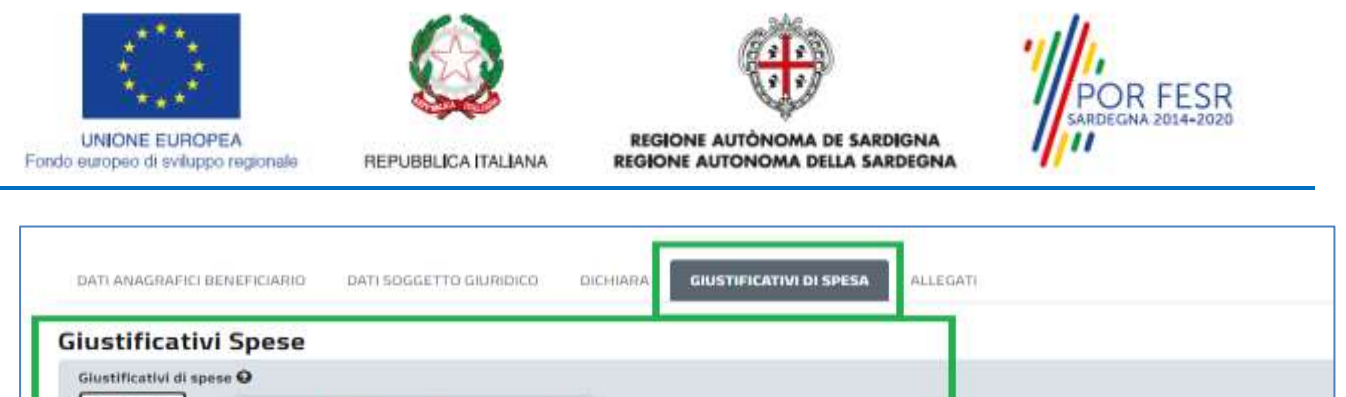

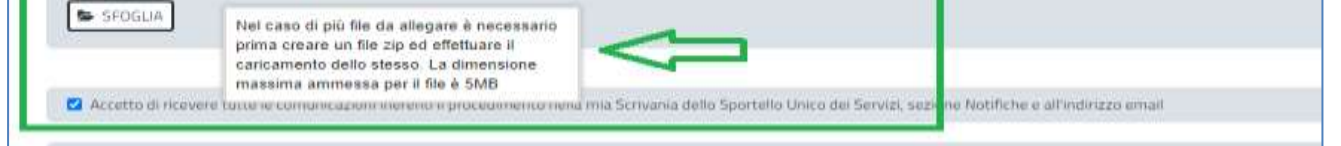

**Figura 28\_Caricamento giustificativi di spesa nel caso di Affidamento esterno del servizio di trasporto scolastico**

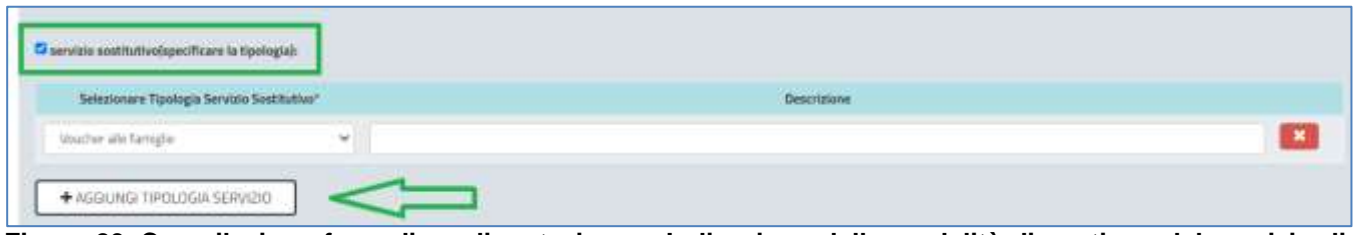

**Figura 29\_Compilazione form di rendicontazione – Indicazione delle modalità di gestione del servizio di trasporto scolastico – Servizio sostitutivo**

### **Tipologia Costi e Tipologia Entrate.**

L'utente deve provvedere a valorizzare i campi relativi alle tipologie di spese sostenute e alle tipologie di entrate relative alla gestione del servizio di trasporto scolastico per l'anno di riferimento. Qualora abbia necessità di inserire ulteriori voci di spesa o di entrate oltre a quelle presenti nella maschera può selezionare le voci **"AGGIUNGI ALTRI COSTI"** e/o **"AGGIUNGI ALTRE ENTRATE"**

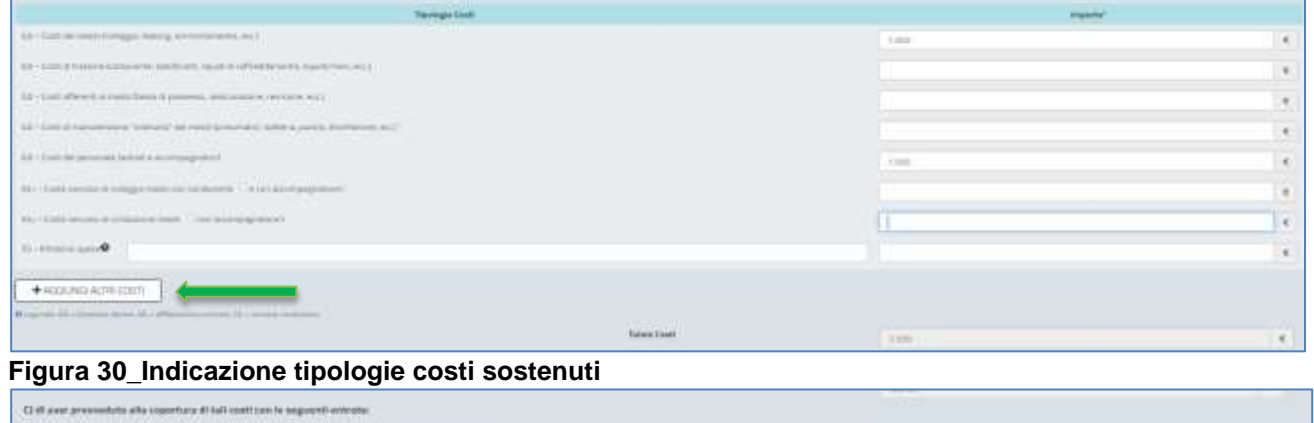

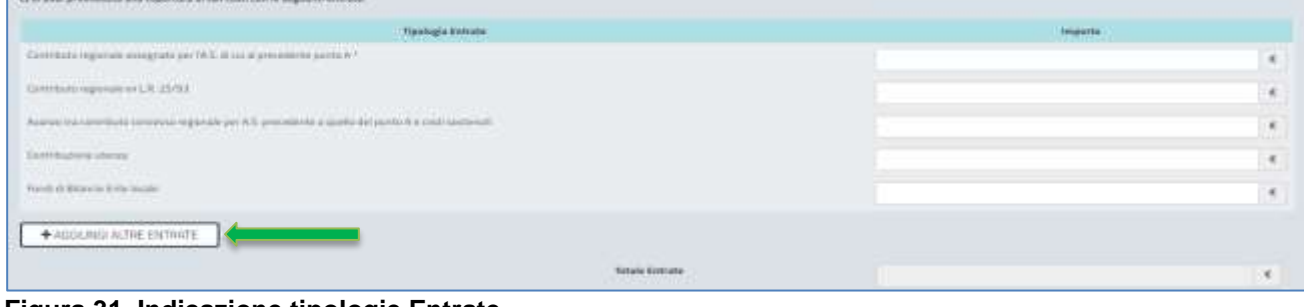

**Figura 31\_Indicazione tipologie Entrate**

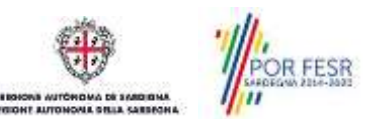

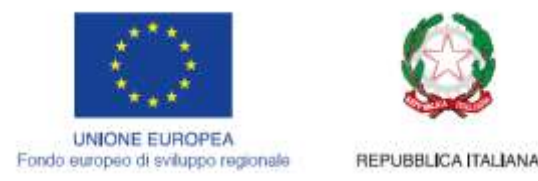

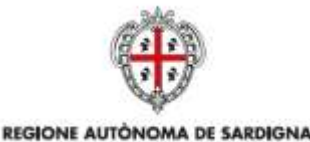

REGIONE AUTONOMA DELLA SARDEGNA

FSR

### **Sezione Allegati**

Nella Sezione Allegati l'utente deve dapprima scaricare i files selezionando i link **"Download allegato 1"** e il successivo **"Download allegato 2".** I files devono essere compilati in ogni voce e ricaricati negli appositi campi selezionando la voce **"Sfoglia".**

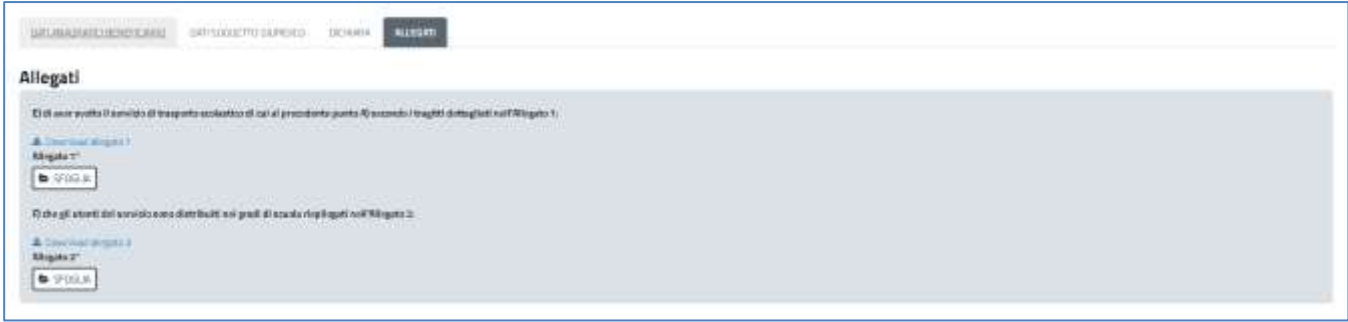

### **Figura 32\_Allega documentazione**

**La sezione Allegati** indica all'utente la necessità di caricare altri allegati specifici oltre a quelli sopra riportati a seconda del ruolo da lui indicato nella sezione"**Dati anagrafici beneficiario".** Si ricorda che i possibili ruoli che possono essere selezionati sono:

*a) Sindaco; b) Rappresentante legale (con atto di nomina dirigenziale): c) Referente.*

**Caso a (Sindaco) -** Nella sezione allegati non sarà attivato nessun campo in cui caricare file relativamente ad atti di nomina dirigenziali;

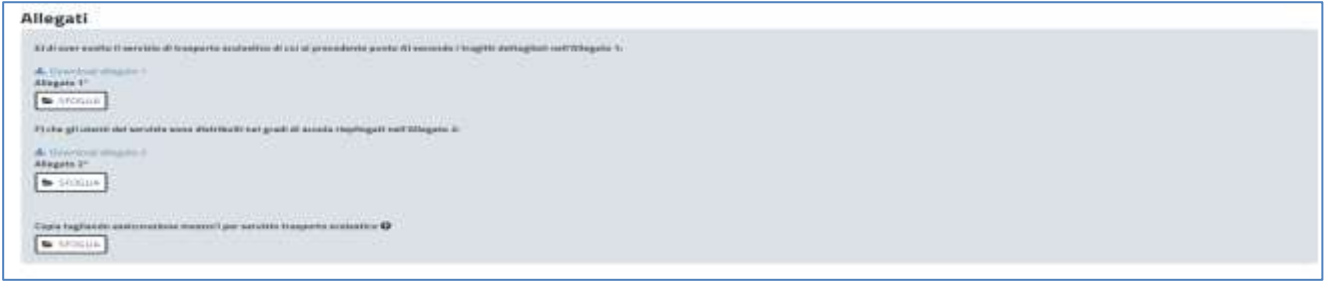

**Figura 33\_Allegati previsti nel caso di presentazione pratica in qualità di Sindaco**

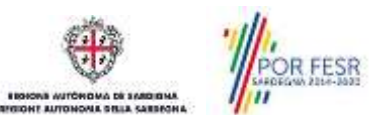

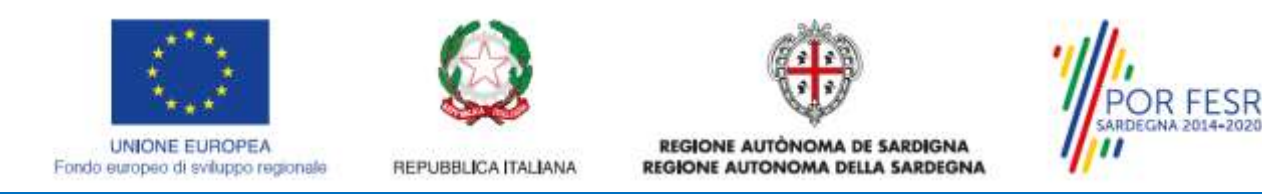

**Caso b (Rappresentante legale con atto di nomina dirigenziale) -** Nella sezione Allegati il sistema abiliterà l'utente ad effettuare il caricamento obbligatorio dell'Atto di nomina dirigenziale.

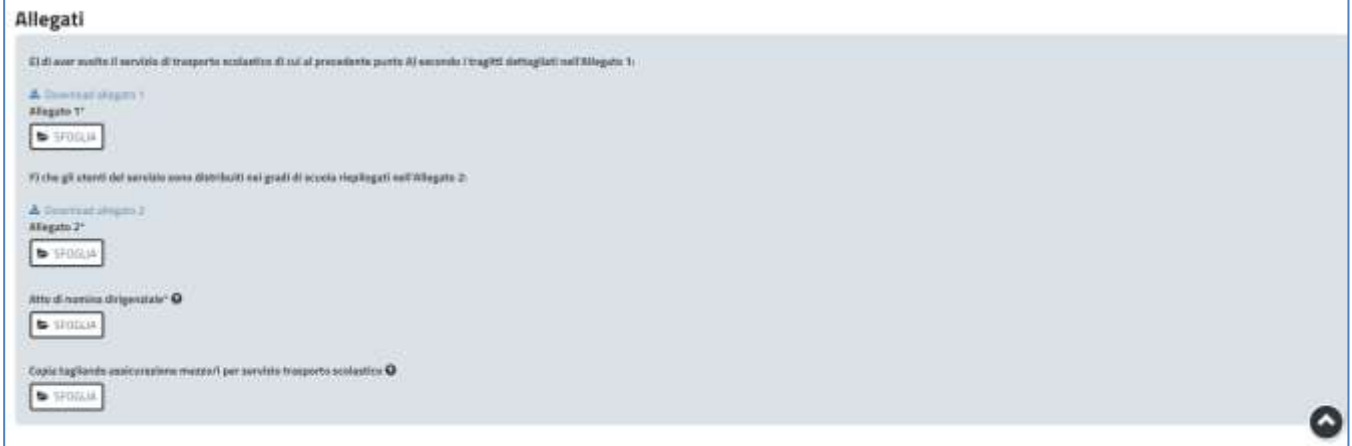

**Figura 34\_Allegati previsti nel caso di presentazione pratica in qualità di Rappresentante legale (con atto di nomina dirigenziale)**

**Caso c (Referente) -** Il sistema abilita l'utente ad effettuare il download del report della domanda che dovrà essere ricaricato a sistema firmato digitalmente dal Rappresentante legale (sindaco o rappresentante legale con atto di nomina).

L'utente con il ruolo di Referente inoltre nel caso di report della domanda firmato dal *Rappresentante legale con atto di nomina* dovrà procedere al caricamento dell'atto di nomina dirigenziale in apposito campo. Un messaggio esplicativo specificherà la necessità di caricamento dell'atto di nomina dirigenziale solo nel caso di firma del report della domanda da parte di Rappresentante legale con atto di nomina; non dovrà essere caricato alcun atto di nomina nel caso di firma del report della domanda da parte di Sindaco.

L'utente Referente dovrà inoltre procedere al caricamento della copia del documento di identità del Rappresentante legale (Sindaco o Rappresentante legale con atto di nomina) solo se il report della domanda non è firmato digitalmente.

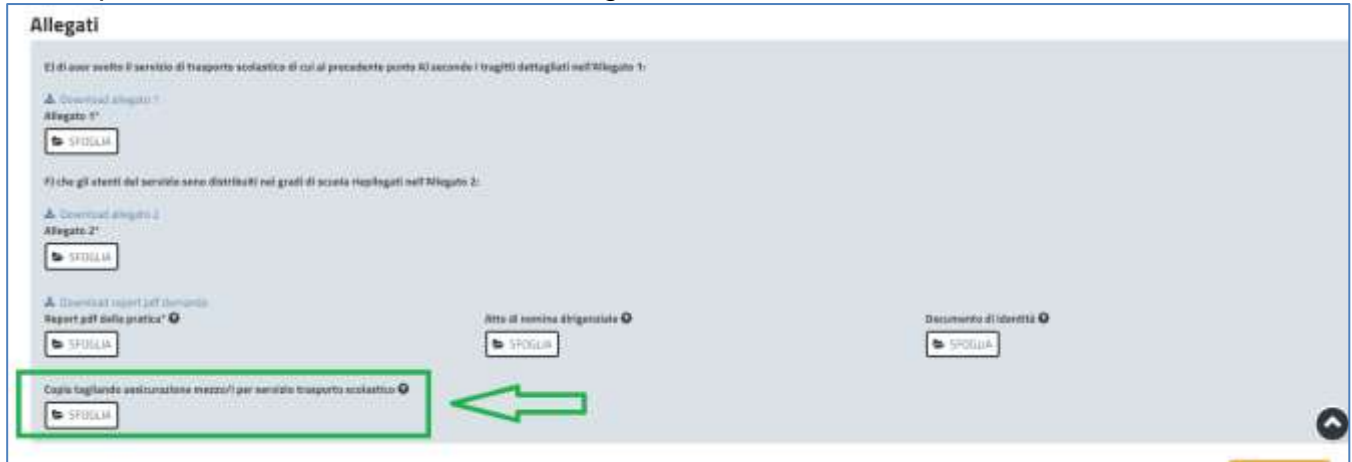

**Figura 35\_ Allegati previsti nel caso di presentazione pratica in qualità di Referente** 

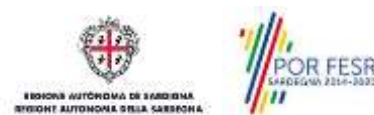

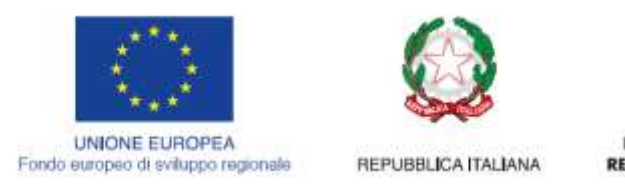

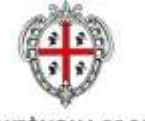

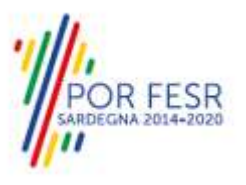

Infine si ricorda che, a prescindere dal ruolo indicato, gli Enti locali che in passato hanno ricevuto uno o più scuolabus ai sensi della DGR n° 12/18 del 27 marzo 2015, devono allegare copia del tagliando di assicurazione del/i mezzo/i utilizzati per la gestione del servizio di trasporto scolastico; la sezione Allegati prevede, pertanto, un apposito pulsante SFOGLIA per il caricamento della suddetta documentazione.

N.B. in tutti i casi in cui è richiesto il caricamento di allegati, si ricorda agli utenti che qualora si abbia la necessità di caricare più files nello stesso campo, bisogna prima creare un unico file in formato compresso (file .zip) che contenga tutti i documenti che si devono trasmettere.

### <span id="page-21-0"></span>**5.4.2 Salvataggio in bozza**

L'utente ha la possibilità di salvare la pratica in bozza per poter concludere l'inserimento dei dati in un secondo momento.

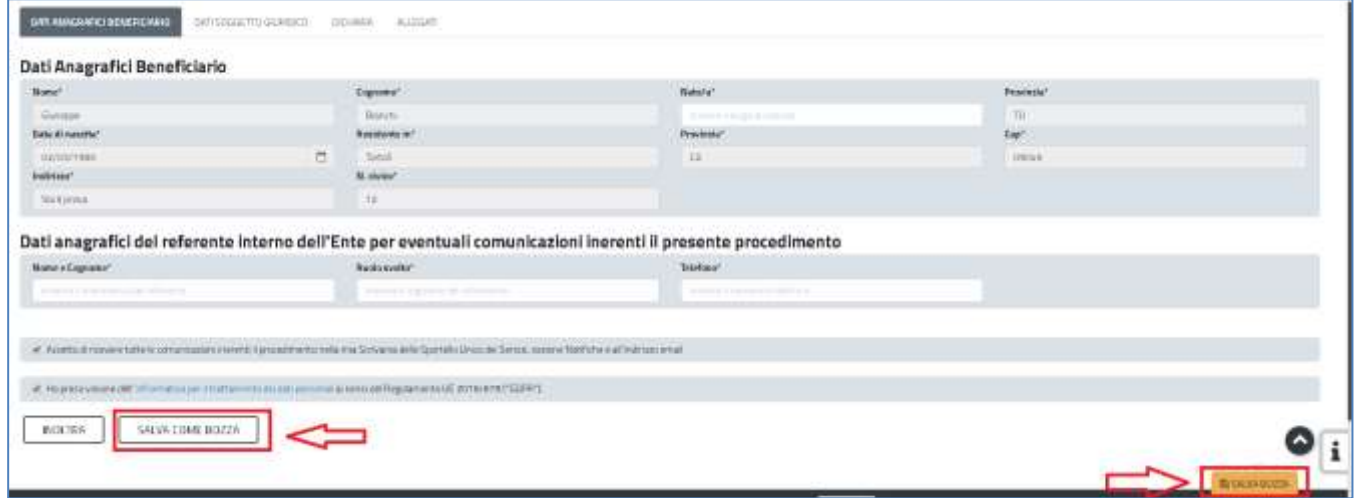

**Figura 36\_ Salva in bozza**

Dalla propria scrivania l'utente può recuperare la pratica salvata in fase "bozza" e concludere la compilazione per inoltrarla.

|                       |                                                                                                    |                                                        | <b>BE</b> Scrivania | <b>D</b> Agenda             | Monitorhe (6)     | Supports (5) | <b>Elivabethe</b>  |                                                  |                           |       |   |
|-----------------------|----------------------------------------------------------------------------------------------------|--------------------------------------------------------|---------------------|-----------------------------|-------------------|--------------|--------------------|--------------------------------------------------|---------------------------|-------|---|
|                       | <b>CONTRACTOR</b> CONTRACTOR<br>Operazione eseguita con successo<br>A BULLETING IN THE MANAGEMENT COMPANY |                                                        |                     |                             |                   |              |                    |                                                  |                           |       |   |
| O Scrivania           |                                                                                                    |                                                        |                     |                             |                   |              |                    |                                                  |                           |       |   |
| <b>ULTIME PRATCHE</b> |                                                                                                    |                                                        |                     |                             |                   |              |                    |                                                  |                           |       |   |
| ×<br>portes           | $\frac{a}{a}$ Sevins                                                                                      |                                                        | # Habidonic         |                             | <b>C</b> Issueday |              | C fair C inconnect | $#$ Doubles $#$                                  | <b>Ultima</b><br>motifies |       |   |
| $\frac{1}{2}$         | ODE SERVATION                                                                                             | REMOVE SHENDONE DRIVE SPENE SOUTHAMPE PER LA BRETISHIR | $\bigcap$           | University - General Dealer |                   |              | Ritagets           | the property of the control<br>B/1/2019<br>12.59 | wwww<br><b>GME</b>        | $+ 1$ | ÷ |

**Figura 37\_Riprendi istanza in bozza**

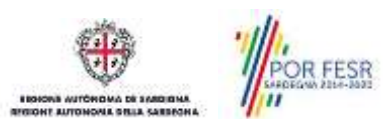

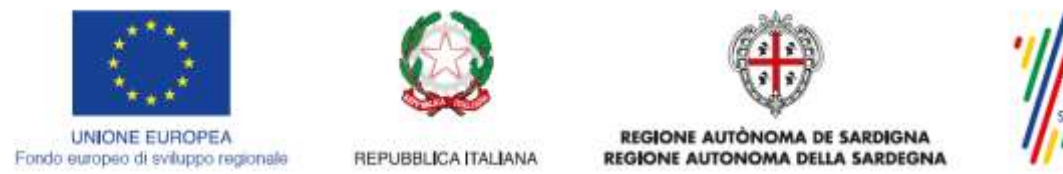

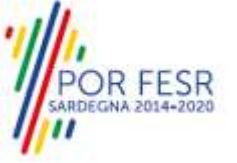

### <span id="page-22-0"></span>**5.4.3 Validazione dei dati**

Nel caso in cui nella compilazione delle varie sezioni della pratica si siano tralasciati dei campi obbligatori, relativi ai criteri mostrati precedentemente, o nella ipotesi in cui nella compilazione degli stessi non si siano rispettati vincoli e criteri richiesti, verranno evidenziate sia le sezioni interessate dalla compilazione mancante o errata che i rispettivi singoli campi. La fase di validazione ovviamente sarà bypassata nel caso si salvi la domanda in bozza.

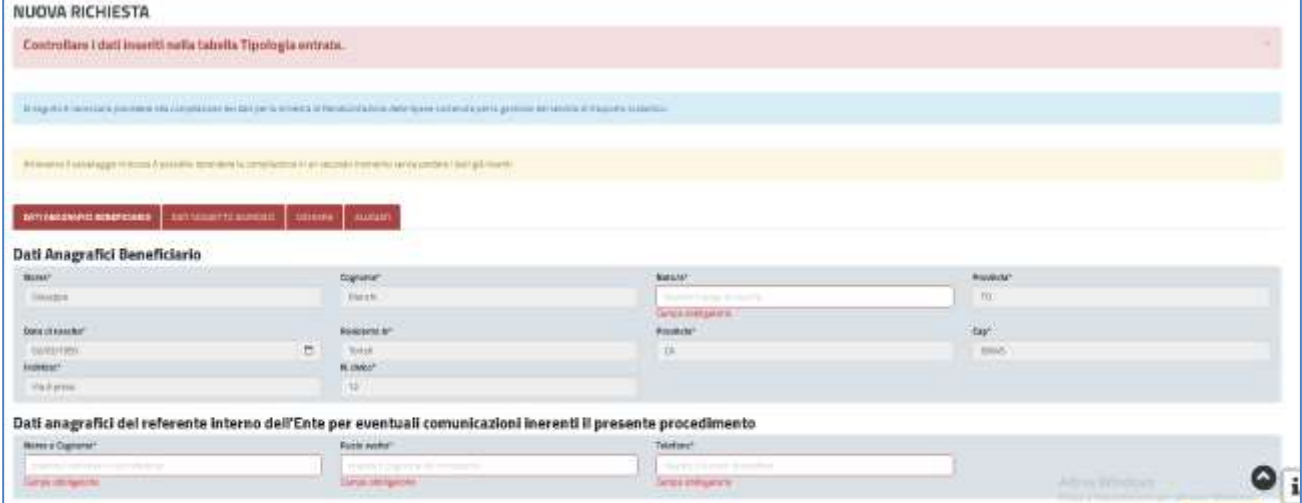

**Figura 38\_Validazione su inoltro della pratica**

Conclusa questa fase si riceverà la notifica di inoltro completato della pratica con relativa indicazione di protocollazione della stessa.

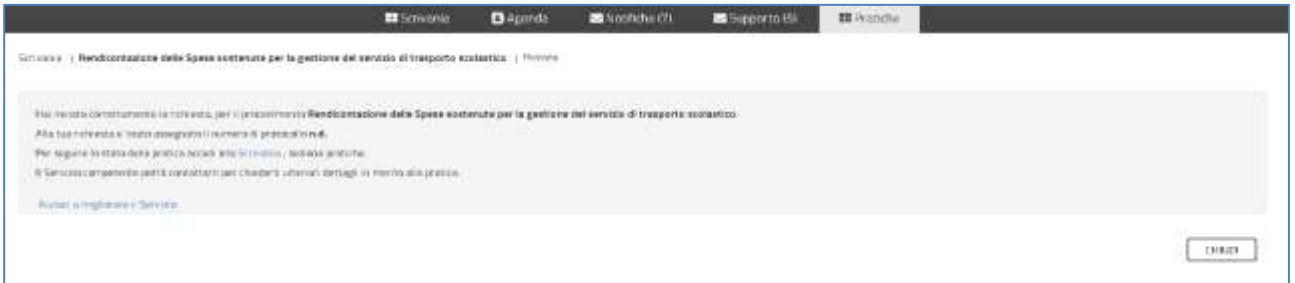

#### **Figura 39\_ Messaggio di avvenuto inoltro della pratica**

Si riceverà inoltre una comunicazione, nella sezione **"Notifiche"** della propria scrivania del SUS, attestante che l'inoltro della pratica è stato effettuato con successo, unitamente alle informazioni ad essa conseguenti.

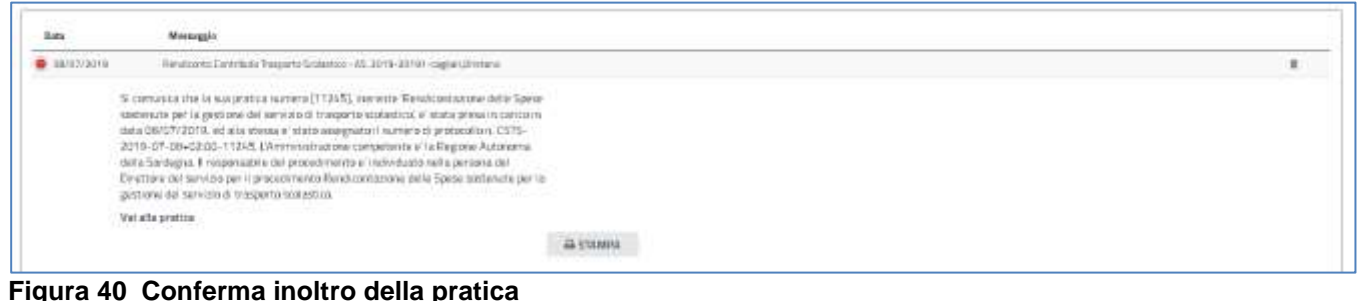

**Figura 40\_Conferma inoltro della pratica**

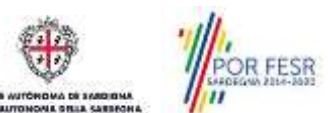

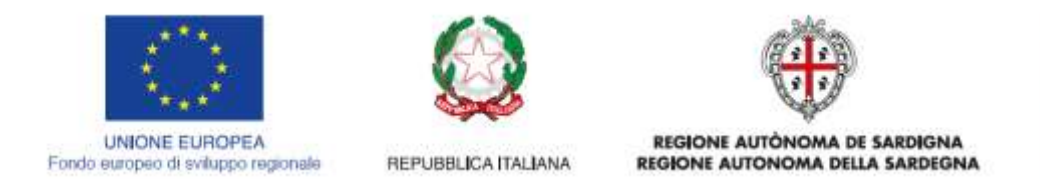

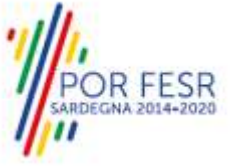

### <span id="page-23-0"></span>**5.5 CONSULTAZIONE PRATICHE PRESENTATE**

L'utente ha la possibilità in qualsiasi momento di consultare dalla propria scrivania le pratiche presentate e accedere alla documentazione prodotta.

Le pratiche possono essere ordinate a seconda delle esigenze dell'utente che ha anche la possibilità di eseguire una ricerca mirata utilizzando i filtri a disposizione.

### <span id="page-23-1"></span>**5.5.1 Stato della pratica**

Dall'elenco delle ultime pratiche, l'utente ha la possibilità di verificare in ogni momento lo stato delle pratiche presentate che possono trovarsi nelle seguenti fasi:

- Bozza (il richiedente ha salvato i dati della pratica ma non ha ancora inoltrato la pratica)
- Iniziato (il richiedente ha completato la compilazione della pratica e inoltrato la stessa)
- In corso (la pratica è in fase di verifica/istruttoria da parte del Servizio oppure è in carico al richiedente per l'integrazione o la rettifica dei dati in seguito all'istruttoria del servizio)
- Chiuso (il procedimento amministrativo relativo alla pratica è stato chiuso)

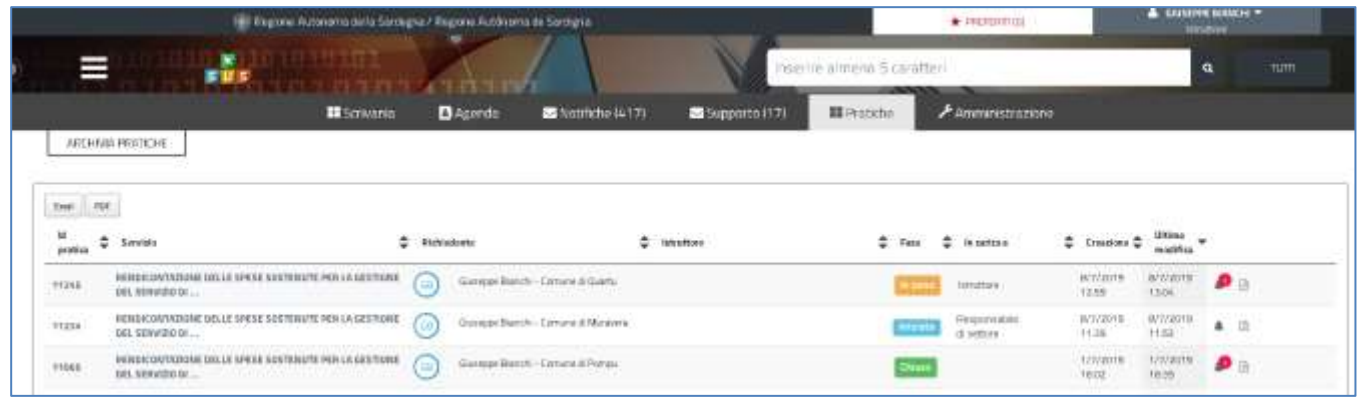

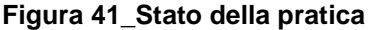

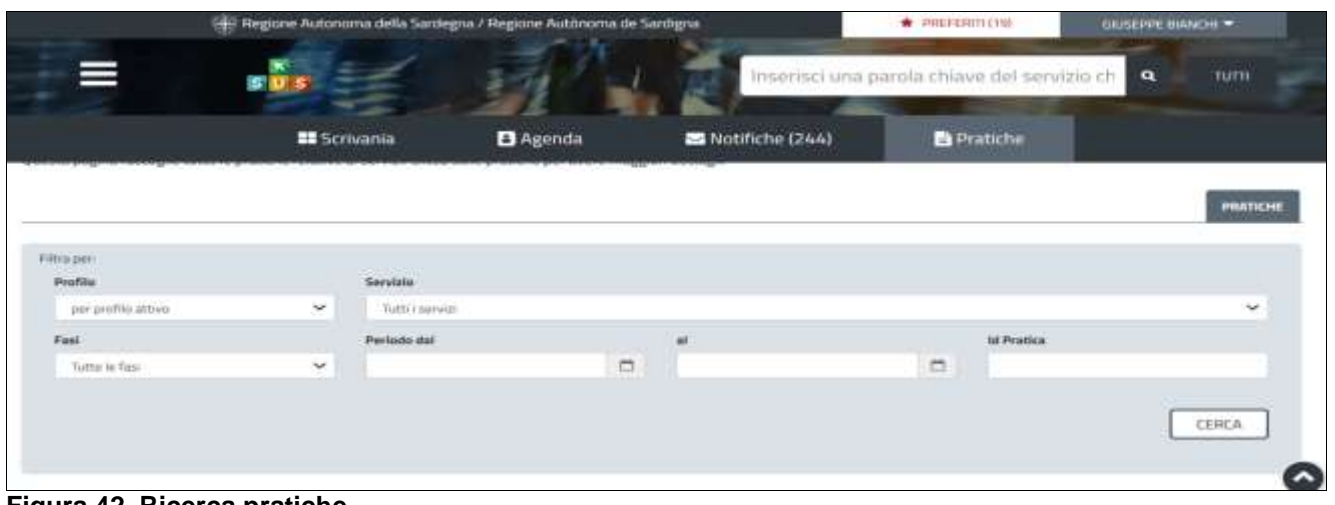

**Figura 42\_Ricerca pratiche**

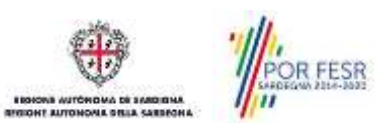

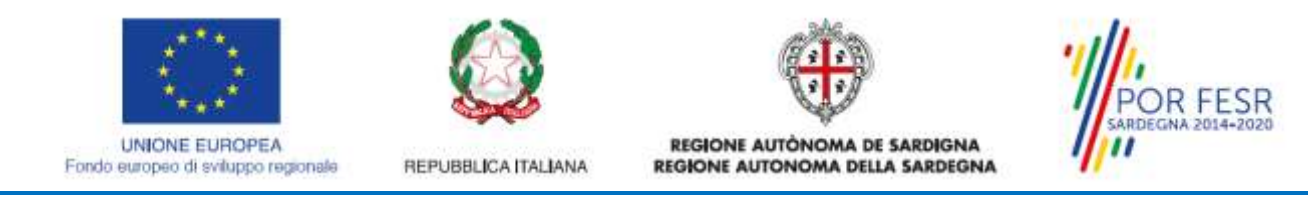

### <span id="page-24-0"></span>**5.6 ADEMPIMENTI SUCCESSIVI**

Una volta inoltrata la pratica al Servizio competente, viene avviata l'istruttoria per la verifica dei dati di rendicontazione trasmessi. L'utente viene avvisato nel caso sia necessario presentare delle integrazioni o procedere alla modifica dei dati della rendicontazione.

### <span id="page-24-1"></span>**5.6.1 Caricamento delle integrazioni**

Se sono state richieste integrazioni documentali e/o richieste di modifica dei dati della Rendicontazione da parte del Servizio competente, l'utente riceve una comunicazione con cui viene informato della necessità di fornire integrazioni documentali alla rendicontazione presentata.

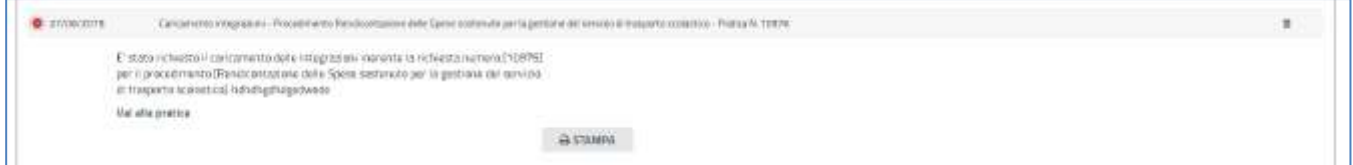

#### **Figura 43\_Comunicazione di richiesta integrazioni documentali**

### **CASO 1) Solo richieste di caricamento documentazione integrativa**

L'utente riaccede alla pratica e nella sezione **CARICAMENTO INTEGRAZIONI** deve procede al caricamento della documentazione richiesta cliccando sul tasto **SFOGLIA**. L'utente deve sempre ricordarsi di creare un unico file compresso (formato .zip) nel caso debba procedere all'inoltro di più files.

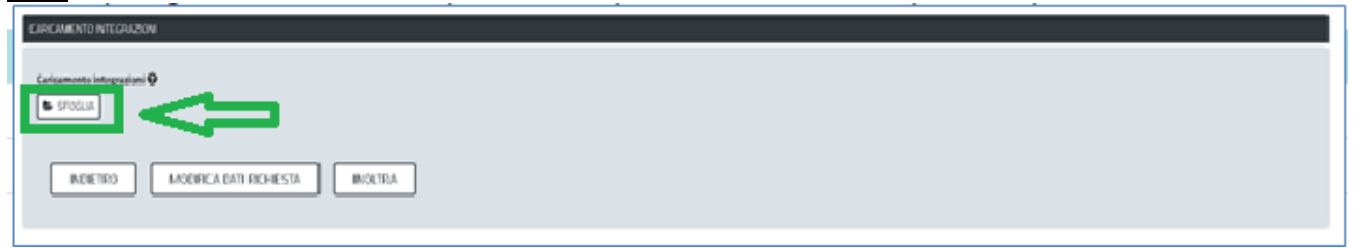

**Figura 44\_Sezione della propria pratica "Caricamento delle integrazioni "**

#### **CASO 2) Solo richieste di modifica dei dati della rendicontazione**

Nel caso in cui invece il referente istruttore nella richiesta integrazioni notificata all'utente specifichi che è necessario procedere alla modifica dei dati perché ad esempio gli stessi non sono corretti o non coerenti allora l'utente, accede alla sua pratica sempre nella sezione **CARICAMENTO INTEGRAZIONI** clicca sul tasto **MODIFICA DATI RICHIESTA** come illustrato nella figura di seguito riportata.

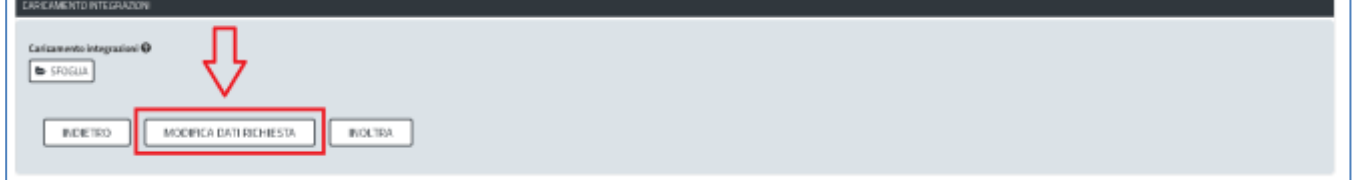

### **Figura 45\_Richiesta Modifica dati della rendicontazione**

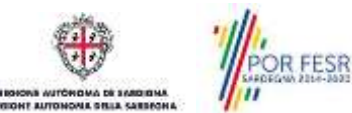

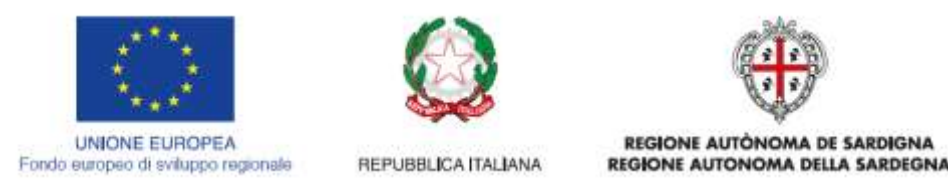

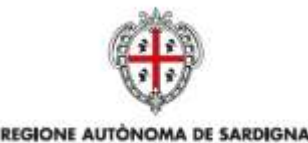

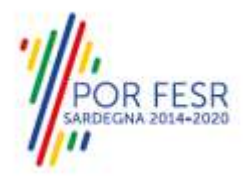

Una volta cliccato sul tasto **MODIFICA DATI RICHIESTA**, l'utente si ritrova abilitato a poter modificare i dati dei campi delle diverse sezioni.

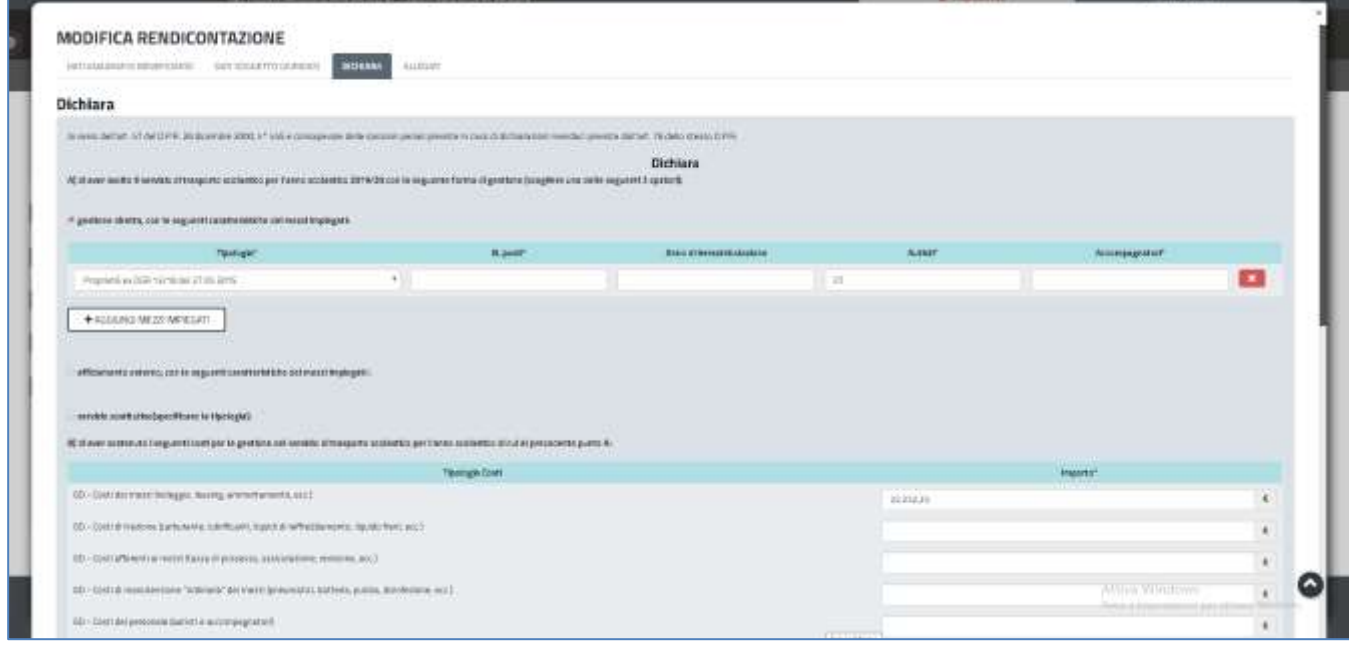

**Figura 46\_ Abilitazione alla Modifica dati Rendicontazione**

Una volta individuata la sezione o le sezioni di interesse, l'utente procede alla modifica dei dati e/o all'inserimento di nuove informazioni e/o alla sostituzione degli allegati nella Sezione Allegati.

Una volta conclusa l'attività di modifica l'utente deve ricordarsi di premere sul tasto **SALVA LE MODIFICHE**. Il tasto **SALVA LE MODIFICHE** è presente in fondo alla maschera di ogni sezione.

Si precisa che la modifica dei dati richiesta può riguardare i dati di più sezioni del form, in questo caso si consiglia di cliccare sul tasto SALVA MODIFICHE dopo aver terminato l'attività di modifica dati in tutte le sezioni. Se infatti si modificano i dati di una sezione e si clicca sul tasto SALVA LE MODIFICHE verranno salvate le modifiche della sezione in oggetto e se si vogliono modificare i dati di un'altra sezione l'utente deve nuovamente cliccare su MODIFICA DATI RICHIESTA e quindi su SALVA MODIFICHE.

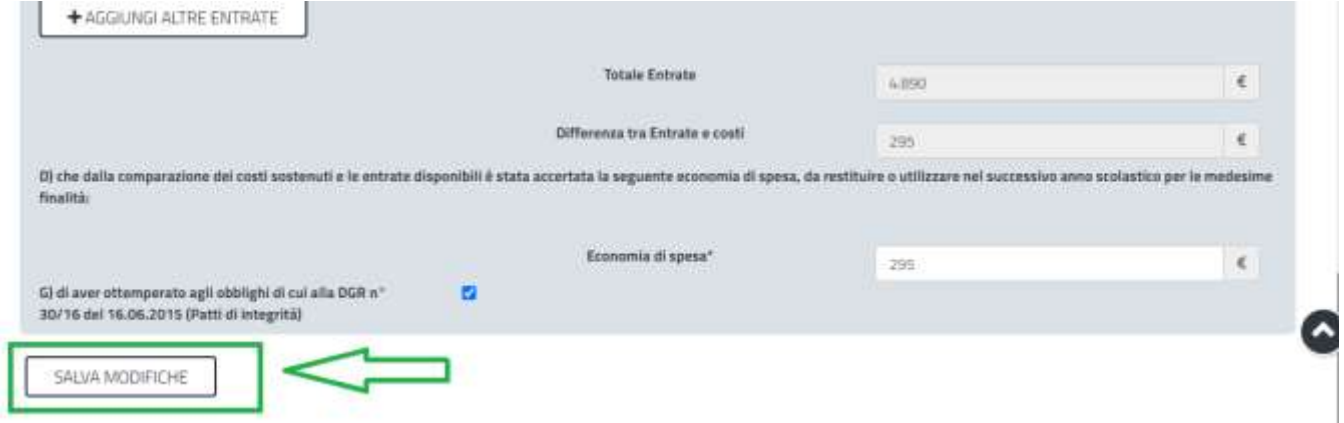

**Figura 47\_Salva modifiche dei dati della rendicontazione**

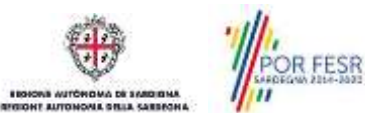

.

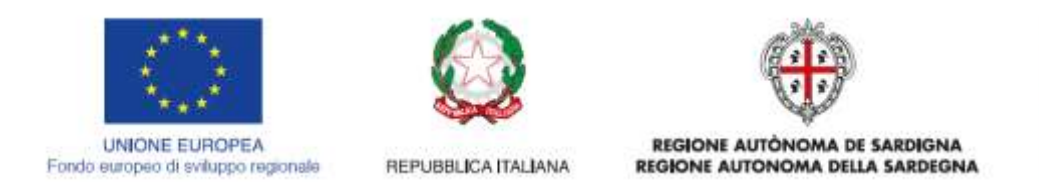

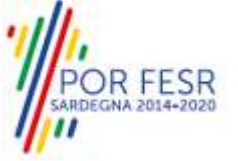

**N.B.** Dopo avere eseguito i passaggi descritti per la gestione della modifica dei dati della rendicontazione l'Utente che sta gestendo la presentazione della pratica deve ricordarsi di cliccare sul link **Download report pdf della domanda**. Il report pdf che viene scaricato è infatti aggiornato con le modifiche dei dati apportate, in caso di **REFERENTE** dell'Ente che sta presentando la rendicontazione è necessario far firmare il report aggiornato dal rappresentante legale in carica dell'Ente locale. L'utente che sta presentando la rendicontazione deve premere il tasto **SFOGLIA** per caricare il report

aggiornato e infine cliccare sul tasto INOLTRA per concludere l'attività.

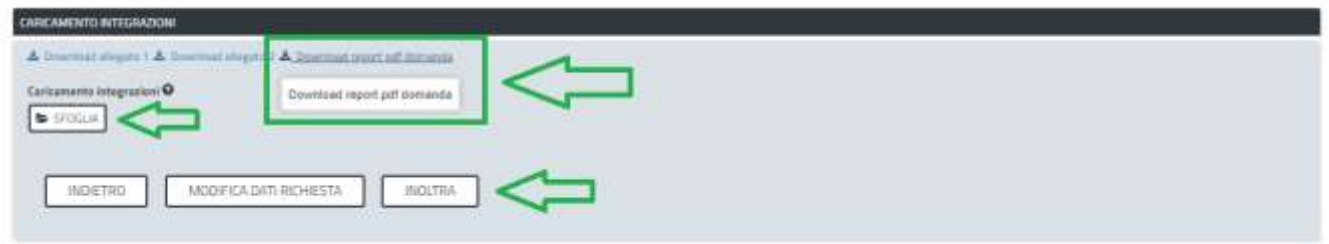

**Figura 48\_Download report pdf della domanda**

### **CASO 3) Richiesta di integrazione documentale e richiesta di modifica dei dati della rendicontazione**

Nel caso in cui la richiesta integrazioni preveda che l'utente dell'Ente locale debba caricare sia documentazione integrativa sia procedere alla modifica dei dati, **il primo passo da seguire è la gestione della modifica dei dati come descritto poco sopra.**

Terminata la modifica dei dati con il salvataggio delle modifiche, si deve cliccare sul link download report pdf (se del caso farlo firmare al rappresentante legale in carica dell'Ente), si deve creare un unico file compresso .zip che contenga la documentazione integrativa e il report pdf della rendicontazione aggiornato, dopodichè si seleziona il tasto SFOGLIA per caricare il file .zip e infine si preme il tasto INOLTRA.

### <span id="page-26-0"></span>**5.7 CHIUSURA DEL PROCEDIMENTO**

Il procedimento si chiude quando termina la verifica della rendicontazione da parte del Servizio e viene notificato all'utente l'esito della stessa. L'utente inoltre visualizzerà nella propria scrivania il record della propria pratica con l'evidenza dello stato "CHIUSO".

|                           | --------------<br><b>JUTIME PRATICHE</b>                                   |             |                                         |                   |  |                  |   |                   |                       |                            |    |  |
|---------------------------|----------------------------------------------------------------------------|-------------|-----------------------------------------|-------------------|--|------------------|---|-------------------|-----------------------|----------------------------|----|--|
| u<br>product <sup>2</sup> | Servizio:                                                                  | ÷           | Hichcedente<br>1998/00/02               | Φ.<br>.netrattone |  | ÷<br><b>Fine</b> | ٠ | : In cartier a    | <b>Creations</b><br>÷ | Uffilms<br>medifical       |    |  |
|                           | CONTINUES A FAVORE DEL SECTION ANNUNTICANT<br><b>EERRITORIAL</b>           | (a)<br>مستة | Busque Basch   Corone-di<br>Mateuro     |                   |  | man              |   | <b>Helvederne</b> | 2916/2020<br>44:13    | <b>JAVA</b><br><b>TECH</b> |    |  |
| 19756                     | RENOLOGICATAZIONE DELLE SPESE SOSTENUTE PER LA<br>DESTIONE DEL SERVIZIO DI | (00)        | Grappic Barchi - Corrune di<br>Мускиха. |                   |  | <b>Chica</b>     |   |                   | 1016/2020<br>822      | 30/6/2520<br>先加            | Ρn |  |

**Figura 49\_Stato Pratica CHIUSO**

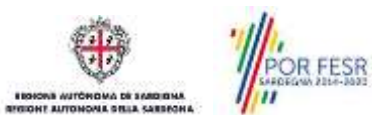

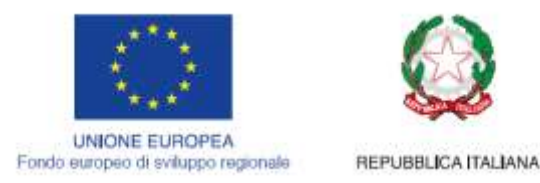

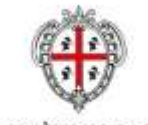

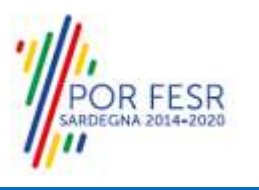

# <span id="page-27-0"></span>**6 RIFERIMENTI E CONTATTI**

Nella scheda descrittiva del procedimento **Rendicontazione delle Spese sostenute per la gestione del servizio di trasporto scolastico** è possibile consultare tutte le informazioni utili o individuare il luogo dove poterle reperire.

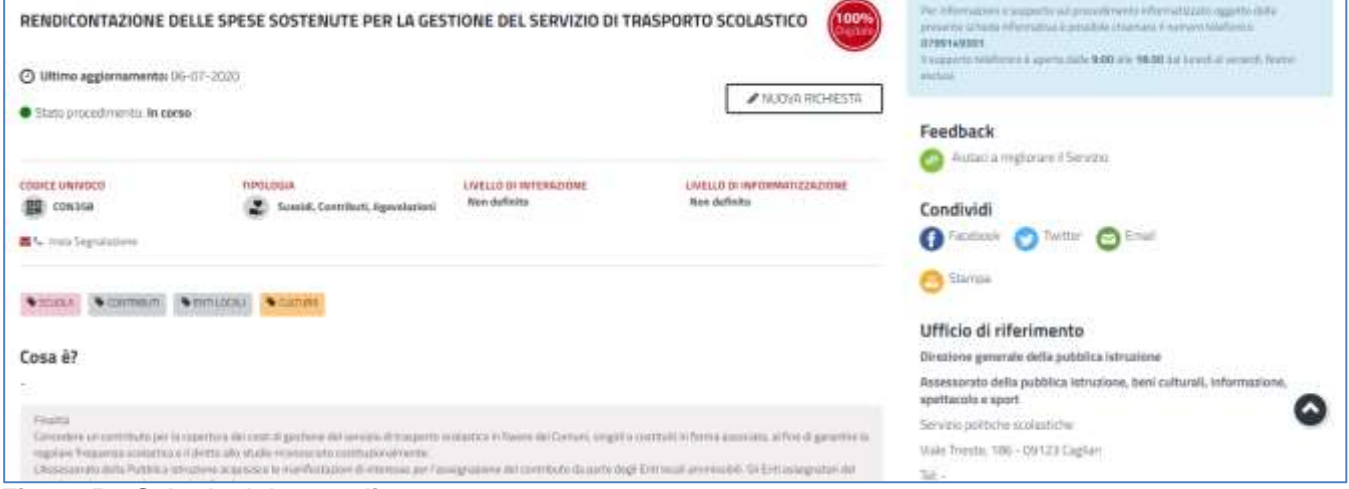

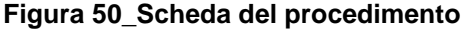

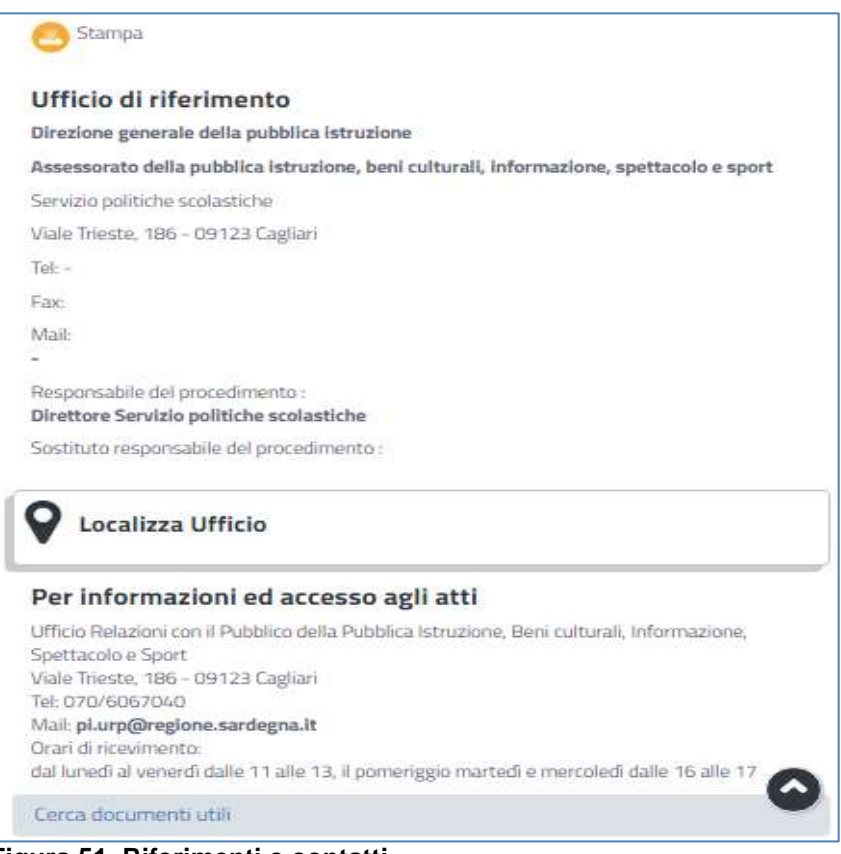

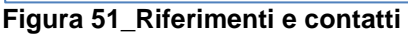

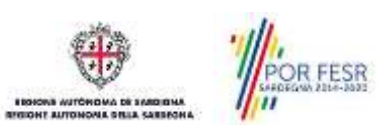

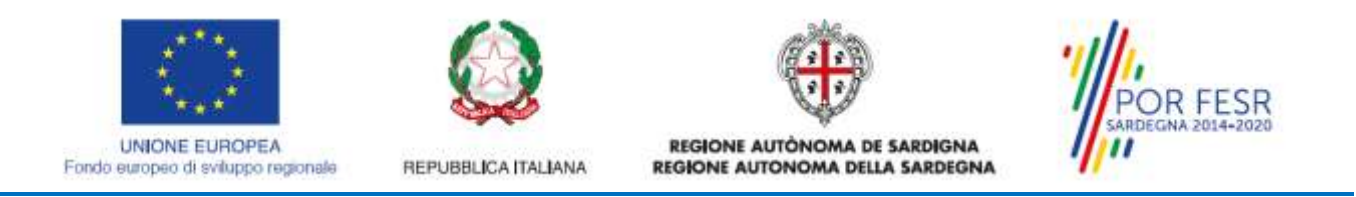

Nel caso di necessità di supporto o di chiarimento riguardanti il procedimento amministrativo l'utente ha a disposizione i riferimenti e i contatti riportati nella scheda del procedimento (vedi figura 49); per quanto riguarda necessità di supporto inerenti gli aspetti informatici del processo di caricamento dei dati e l'utilizzo del portale in generale l'utente può usufruire del servizio di Help desk, selezionando l'icona del "Supporto" evidenziata nella figura di seguito.

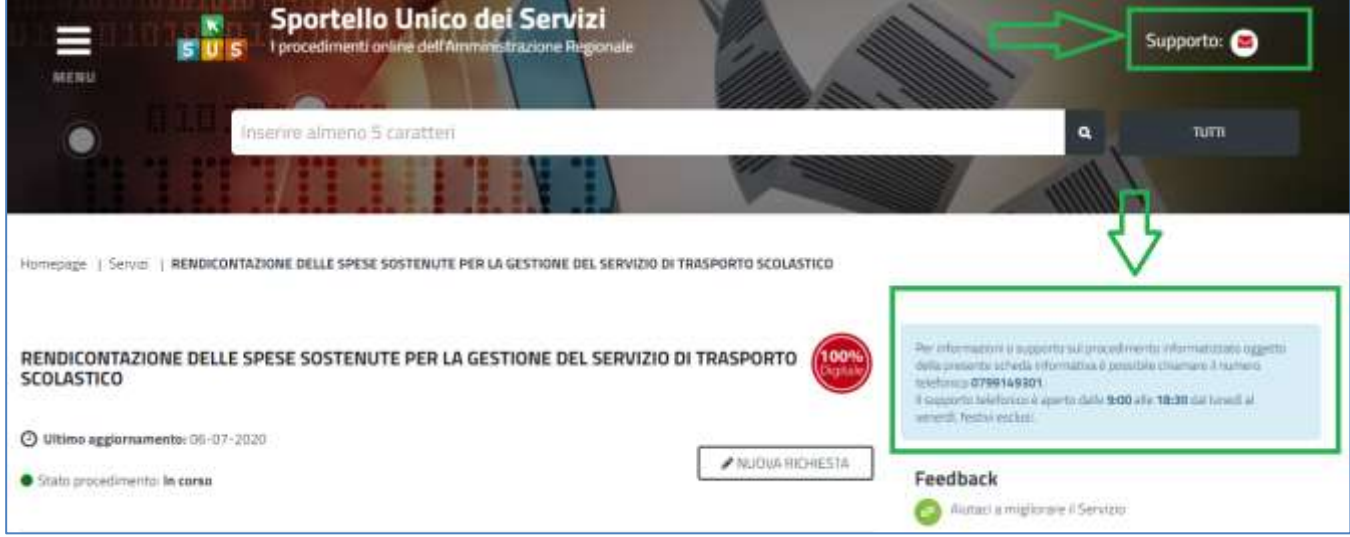

**Figura 52\_Richiesta supporto**

Per la richiesta di supporto informatico è necessario valorizzare i campi della maschera nella figura di seguito riportata, nel quale l'utente può dettagliare la richiesta di supporto e fornire i propri riferimenti per essere ricontattato dagli operatori dell'Help desk. E' importante nel menù di scelta del campo **"Servizio"** individuare correttamente il procedimento di interesse, in questo caso il procedimento di **Rendicontazione delle spese sostenute per il servizio di trasporto scolastico**.

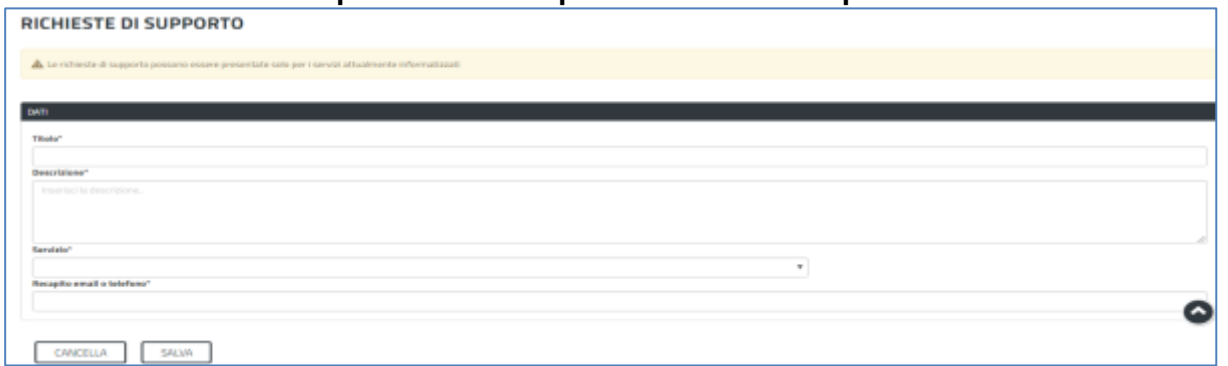

**Figura 53\_Compilazione maschera per richiesta supporto**

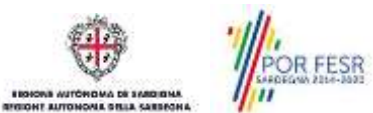